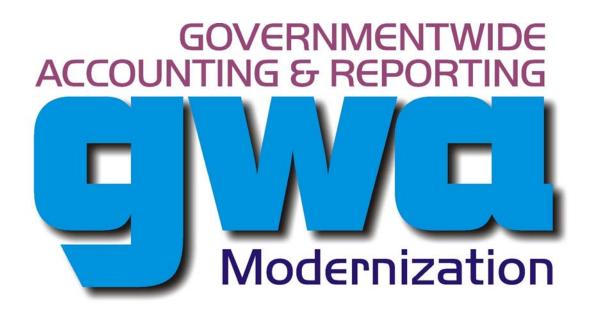

#### **DRAFT**

# Governmentwide Accounting System (GWA) Authority Transaction Module (ATM) User Manual

#### Release 1.0

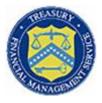

Department of the Treasury Financial Management Service PGMC II 3700 East-West Highway Hyattsville, MD 20782

July 26, 2006

# **Table of Contents**

| Getting Started                                                                |      |
|--------------------------------------------------------------------------------|------|
| Getting Started - Overview                                                     | 1    |
| Standard Buttons Used in the GWA System                                        | 2    |
| GWA System Navigation                                                          | 3    |
| General Scheme of Menus and Submenus                                           | 3    |
| Logon                                                                          | 5    |
| Logoff                                                                         | 6    |
| How to Download Reports?                                                       | 7    |
| Downloading GWA Text Reports                                                   | 7    |
| Downloading GWA Excel Reports                                                  | 8    |
| Downloading GWA XML Reports                                                    |      |
| GWA                                                                            | . 11 |
| GWA User Roles                                                                 | . 11 |
| Transaction States                                                             | . 14 |
| Deleting and Updating Transactions                                             | . 16 |
| Procedures on how to delete/update a transaction:                              | . 16 |
| Borrowing from Treasury                                                        | . 21 |
| Overview                                                                       | . 21 |
| Borrowing from Treasury - Credit Reform                                        | . 22 |
| Procedures                                                                     |      |
| Borrowing from Treasury - Non-Credit Reform                                    | . 28 |
| Procedures                                                                     |      |
| Borrowing from Treasury - Transaction Reversal                                 | . 34 |
| Procedures                                                                     |      |
| Standard General Ledger (SGL) Account Transactions for Borrowing from Treasury | . 37 |
| Repayment to Treasury                                                          |      |
| Overview                                                                       |      |
| Repayment to Treasury - Credit Reform                                          | . 39 |
| Procedures                                                                     |      |
| Repayment to Treasury - Non-Credit Reform                                      | . 47 |
| Procedures                                                                     |      |
| Standard General Ledger (SGL) Account Transactions for Repayment to Treasury   | . 55 |
| Principal Write-Off from Treasury                                              |      |
| Overview                                                                       | . 56 |
| Principal Write-Off from Treasury - Credit Reform                              | . 57 |
| Procedures                                                                     |      |
| Principal Write-Off from Treasury - Non-Credit Reform                          | . 64 |
| Procedures                                                                     |      |
| Non-Expenditure Transfer (NET)                                                 |      |
| Overview                                                                       |      |
| Non-Expenditure Transfer (NET)                                                 |      |
| Procedures                                                                     |      |
| Pending Transactions                                                           |      |
| View All Pending Transactions                                                  |      |

| Filter Pending Transactions by Transaction Type | 87  |
|-------------------------------------------------|-----|
| Edit a Pending Transaction                      | 88  |
| View Transaction Details                        | 89  |
| Download Pending Transactions                   | 90  |
| View Sample Download Formats                    | 91  |
| Text File                                       | 91  |
| XML Format                                      | 91  |
| Excel Format                                    | 92  |
| Posted Transactions                             | 93  |
| View All Posted Transactions                    | 93  |
| Reverse a Posted Transaction                    | 96  |
| View a Posted Transaction Detail                | 96  |
| Download Posted Transactions                    | 97  |
| Warrant Journal Voucher (JV)                    | 99  |
| Overview                                        | 99  |
| Warrant Journal Voucher (JV)                    | 100 |
| Procedures                                      |     |
| Warrant Journal Voucher Transaction Codes       | 107 |
| Using Help                                      | 109 |
| Accessing Help                                  | 109 |
| Getting Started Using Help                      | 109 |
| Conventions Used in Help                        | 110 |
| Using the Help navigation pane to find topics   | 110 |
| Printing a help topic                           | 113 |
| Moving around in the Help                       | 114 |
| How to Use Context Sensitive Help               | 115 |
| Overview                                        | 115 |
| Getting Help                                    | 117 |
| Online Help                                     | 117 |
| Additional Resources for Help                   |     |
| Browser Help                                    | 117 |
| Contacts                                        | 119 |
| Contact Information                             | 119 |
| Glossary                                        | 121 |
| Index                                           | 133 |

# **Getting Started**

# **Getting Started - Overview**

The Governmentwide Accounting (GWA) System ATM currently consists of the following applications:

- Borrowing from Treasury
- Non-Expenditure Transfer (NET)
- Warrants JV
- Pending Transactions
- Posted Transactions

The GWA System Home Page is displayed as soon as you sign on the system using your User ID and Password. The GWA System uses role/job based access. This concept enables the GWA System to control the access to screens and functions a user can perform. The GWA Home page includes GWA System menu, and additional user information. Each of these items is discussed below.

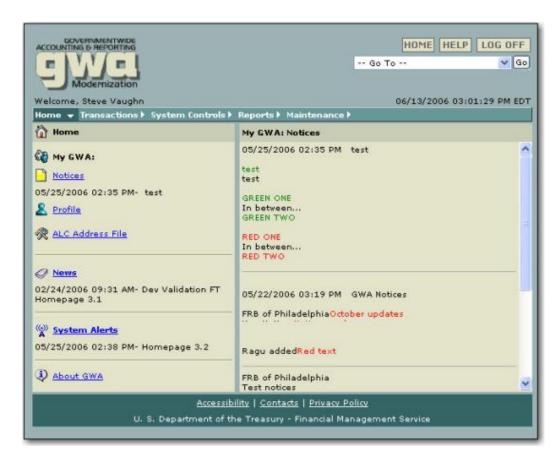

The following table describes the GWA System Home Page Links on the Home Page.

# GWA System Home Page Links

| Command       | Description                                                             |
|---------------|-------------------------------------------------------------------------|
| Home          | Returns you to the GWA System home page from anywhere in                |
|               | the GWA system.                                                         |
| Notices       | Provides information about system outages, maintenance and availability |
| Profile       | Provides information about your user role                               |
| ALC Address   | Provides access to the Master File.                                     |
| File          |                                                                         |
| News          | Provides upcoming updates and changes to the system                     |
| System Alerts | Provides information about problems with system or changes              |
|               | to the system                                                           |
| About GWA     | Provides a brief overview of the GWA System                             |

The GWA System is a Financial Management Service Web-based enterprise system that will allow users to input transactions and view vital accounting information using a standard Web browser. GWA supports the following Web browsers: Microsoft Internet Explorer (Version 5.5 or 6.0).

#### Standard Buttons Used in the GWA System

| Name of Button  | Purpose                                                                                                    |
|-----------------|----------------------------------------------------------------------------------------------------|
| Save Incomplete | If at anytime you would like to save your work before<br>the transaction is finished, click <i>Save Incomplete</i> and the<br>transaction will be saved to the database. The transaction<br>will then be displayed through the Pending Transactions<br>page.                                                                |
| Certify         | This button is used to certify a completed transaction.  The user must be an <i>Agency Certifier</i> .                                                                                                    |
| Cancel          | If at anytime you would like to cancel the transaction, click Cancel. Selecting Cancel will return you to the GWA Home Page.  Tip: If Cancel is clicked inadvertently, use the Back button of the web browser to return to the NET entry screen with all the information you had previously entered before clicking Cancel. |

#### **GWA System Navigation**

Navigating through the Governmentwide Accounting (GWA) System is like any other website, and specific methods may depend on the browser you are using.

For example you can click on any button, i.e. Certify or on any underlined word or phrase, i.e. Non-Expenditure Transfers to open a window, access information, or find out more. In addition, you can tell when more information is available when your mouse pointer turns into a pointing hand the point of the point of t

#### **General Scheme of Menus and Submenus**

Menu selections will always be available at the top portion of the screen on the **Main Menu**. Additional submenu items will appear directly under the **Main Menu** that is selected from until you reach the appropriate screen.

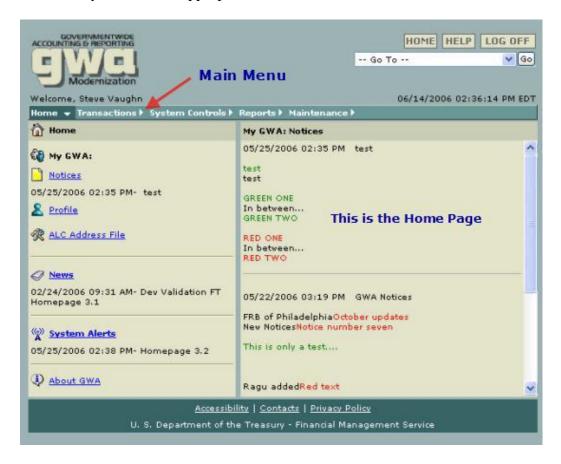

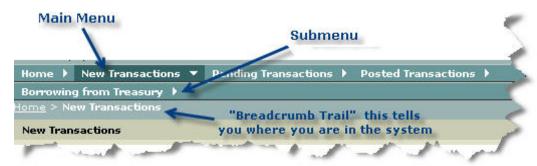

"Breadcrumbs" and Breadcrumb Trails are created by clicking on the submenu

Use the breadcrumbs or expanding menu columns to navigate.

To return to the **GWA Home Page** from any where in the system, just select **Home** from the Main Menu or select **Home** from the Breadcrumb Trail.

⚠ Warning: Do not use the browser back/forward buttons.

Note: You can also select any **GWA Module** or **General** item from the drop-down list as shown here:

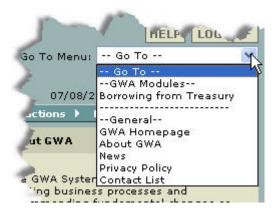

# Logon

Note: if you have already enrolled in the **Authority Transaction Module** (ATM) continue otherwise see Enrollment User Guide for instructions on getting access to the ATM module.

- 1. Type in the **User ID** in the **User ID** field.
- 2. Type in your user **Password** in the password field. If you forgot your password, click on the **Forgot Password** link.
- 3. Click Logon.

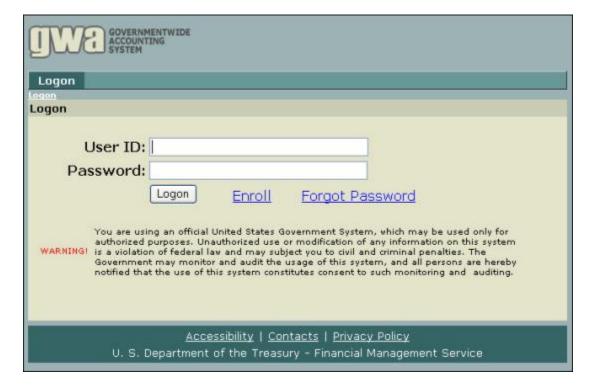

# Logoff

#### Procedures

- 1. Click **Log Off** to log off from the GWA System.
  - ☑ Logged Off screen is displayed.

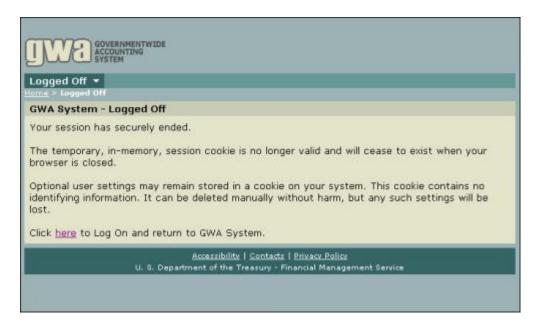

- 2. To log back on, click on the **Log On**. See Also, Logon.
- 3. When you log off you should close your browser to completely end your session.

#### **How to Download Reports?**

**™** When you select **Download** the download page is displayed.

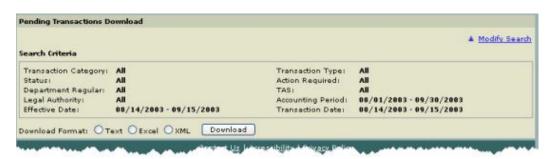

Select the Download Format **Text**, **Excel** or **XML**, click on **Download** 

| Download Format: O Text O Excel O XML Download |
|------------------------------------------------|
|                                                |

The three download methods are provided below:

To view samples of each download format see *View Sample Download Formats*.

# **Downloading GWA Text Reports**

- 1. Click **Text** file format.
  - **▼ File Download** window is displayed (shown below)

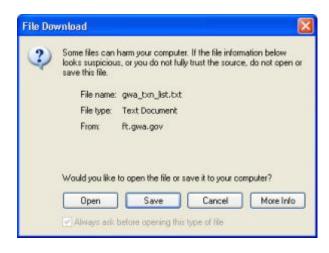

2. Select Save.

☑ If you selected Save, you will be prompted for a file name as shown below.

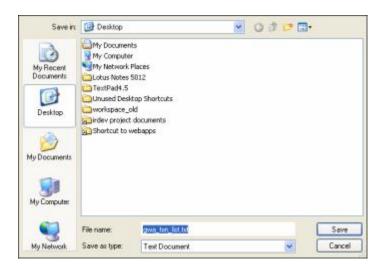

- 3. Select a drive and folder Save in: drop-down list.
- 4. Enter a file name and file type or select them from the drop-down lists, and click **Save** to save the file.
  - The Back button on your browser will take you back to the data screen.

# **Downloading GWA Excel Reports**

- 1. Click **Excel** file format.
  - ☑ File Download window is displayed.

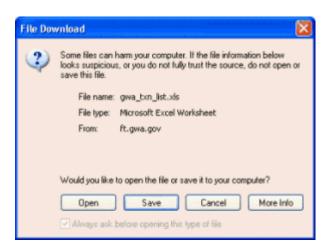

- 2. Select Save.
  - ☑ If you selected Save, you will be prompted for a file name as shown below.

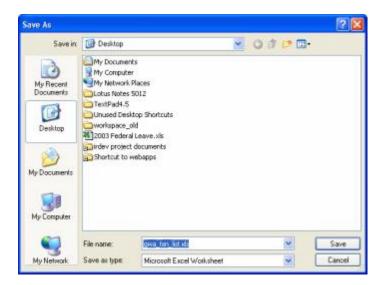

- 3. Select a drive and folder from the Save in: drop-down list.
- 4. Enter a file name and file type or select them from the drop-down lists, and click Save to save the file.

# **Downloading GWA XML Reports**

- 1. Click **XML** file format.
  - **▼ File Download** window is displayed.

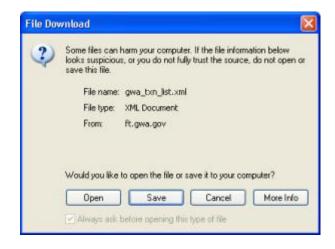

#### 2. Select Save

☑ If you selected Save, you will be prompted for a file name as shown below.

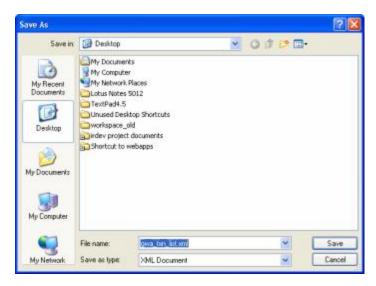

- 3. Select a drive and folder from the Save in: drop-down list.
- 4. Enter a file name and file type or select them from the drop-down lists, and click Save to save the file.

#### **GWA**

#### **GWA User Roles**

The specific menus and menu selections that are available to you will differ based on your role. The system identifies you and your role based on your logon information.

The following tables describe the roles recognized by the system, and list the tasks associated with each role. The three user roles are listed below:

- Agency Roles
- Financial Management Service (FMS) Roles
- Bureau of Public Debt (BPD) Roles

Table: Agency Roles and Tasks

| Role               | Description of Tasks                                                                                                    |
|--------------------|----------------------------------------------------------------------------------------------------|
| Agency Preparer    | This role allows the user to enter a new Non-Expenditure - Transfer SF 1151 request specific to the requested application, edit a request that has not been submitted to their certifying officer, monitor the status of requests that they have completed and to respond to rejections of submitted requests.                                                                                                    |
| Agency Certifier   | This role allows the user to certify a Non-Expenditure Transfer SF 1151 request that has been completed by an Agency Preparer within their organization, and to monitor the status of requests that they have certified. Approval of the request for this role for the GWA BPD NET and GWA BPD Reverse NET is contingent upon the requestor having a current signature card on file at the Bureau of the Public Debt for credit reform borrowing. |
| Agency<br>Reviewer | This role allows the user to monitor the status or view a Non-Expenditure Transfer SF 1151 request after certification by an Agency Certifier or Agency All within their organization. This role allows the Agency view their posted JV Warrants.                                                                                                    |
| Agency All         | Agency person responsible for being an Agency Preparer and an Agency Certifier for the same application.                                                                                                    |

Table: FMS Roles and Tasks

| Role        | Description of Tasks                                                                           |  |
|-------------|------------------------------------------------------------------------------------------------|--|
| FMS Analyst | This role allows the user to both 1 )prepare new and 2) certify:                               |  |
|             | <ul> <li>Non-Expenditure Transfer (1151) transactions</li> <li>Warrant Transactions</li> </ul> |  |

|                            | <ul> <li>Borrowing from and Repayment to the Federal Finance Bank transactions requests on behalf of a Federal agency.</li> <li>Note: This role is available only to internal staff of FMS, namely the Budget Reports Division, and is specific to the GWA NET and GWA Warrants modules.</li> </ul>                                                                                                    |
|----------------------------|----------------------------------------------------------------------------------------------------|
| FMS Supervisor             | <ul> <li>This role allows the user to both 1 )prepare new and 2) certify:</li> <li>Non-Expenditure Transfer (1151) transactions</li> <li>Warrant Transactions</li> <li>Borrowing from and Repayment to the Federal Finance Bank transaction requests on behalf of a Federal agency.</li> <li>This participant also performs any Legislative Maintenance activity on the Warrants module.</li> <li>Note: This role is available only to internal staff of FMS, namely the Budget Reports Division, and is specific to the GWA NET and GWA Warrants modules.</li> </ul> |
| FMS Reviewer               | This role is available only to internal staff of FMS. The user will be able to monitor and view a transaction after certification by the Federal Agency (for GWA NET) or after approval by the Bureau of the Public Debt (BPD).                                                                                                    |
| Publications<br>Supervisor | This role is available only to internal staff of FMS - specifically Budget Reports Division. The participant will approve or reject transactions based upon the impact to the publications of FMS.                                                                                                    |

Table: **BPD Roles and Tasks** 

| Role         | Description of Tasks                                                                                                    |
|--------------|----------------------------------------------------------------------------------------------------|
| BPD Preparer | This role is available only to internal staff of the BPD and is specific to the GWA BPD NET, GWA BPD Reverse NET, and GWA BPD Write-off NET applications. The user will be able to enter a new request on BPD Write-off NET applications. The user will be able to enter a new request on behalf of a Federal Agency, to respond to rejections of requests that they have submitted, to reverse posted Borrowing requests and to monitor the status of requests that they have completed. |
| BPD Approver | This role is available only to internal staff of the BPD and is specific to the GWA BPD NET, GWA BPD Reverse NET,                                                                                                    |

|              | and GWA BPD Write-off NET applications. The user will approve (or reject) Borrowing transactions submitted by a Federal Agency or by a BPD Preparer and be able to monitor the status of requests that they have approved.                                                                                                 |
|--------------|----------------------------------------------------------------------------------------------------|
| BPD Reviewer | This role is available only to internal staff of the Bureau of the Public Debt and is specific to the GWA BPD NET, GWA BPD Reverse NET, and GWA BPD Write-off NET Applications. The user will be able to monitor the status or view a Non-Expenditure Transfer SF 1151 request after certification by an Agency Certifier. |

# **Transaction States**

As transactions go through their life cycle, from initial entry to their ultimate posting to Treasury's Central Accounting System (STAR), they will progress through various "Transaction States." The Transaction States will allow the users to know where in the process a transaction is. Below is a description of the Transaction States for all types of transactions:

| Transaction States            | Description                                                                                                    |
|-------------------------------|----------------------------------------------------------------------------------------------------|
| Agency Certified (AGYCERTIFD) | A transaction was 1) entered by an Agency Preparer and has been certified by an Agency Certifier, or 2) entered by a user defined as Agency All. The transaction is awaiting action by the BPD Borrowing transaction) or the FMS (if transaction is a regular SF 1151 transaction). |
| Agency Rejected (AGYREJCTD)   | The transaction was entered by an Agency Preparer and has been rejected by an Agency Certifier and is awaiting action by the Agency Preparer.                                                                                                    |
| BPD Approved (BPDAPPRVD)      | The transaction was entered by an Agency Preparer or Agency All and has been approved by the BPD. The transaction requires FMS action prior to being posted.                                                                                                    |
| BPD Certified (BPDCERTIFD)    | The transaction was entered and certified by the BPD on behalf of an agency and must be approved by a BPD Approver.                                                                                                    |
| BPD Rejected (BPDREJCTD)      | The transaction was entered by an Agency Preparer, Agency All or BPD Preparer and has been rejected by the BPD Approver and is awaiting action by the Agency Preparer, Agency All or BPD Preparer.                                                                                  |
| Finished (FINISHED)           | The transaction has been completed by a Preparer and is awaiting action by the Agency Certifier.                                                                                                    |
| FMS Approved                  | The transaction has been                                                                                                    |

| (FMSAPPRVD)                        | approved by FMS but must be approved by FMS Publications prior to posting.                                                          |
|------------------------------------|----------------------------------------------------------------------------------------------------|
| FMS Certified (FMSCERTIFD)         | The transaction has been certified by the FMS Analyst and is awaiting action by the FMS Supervisor.                                 |
| FMS Rejected (FMSREJCTD)           | The transaction has been rejected by the FMS Analyst or the FMS Supervisor and has been returned to the Agency Preparer for action. |
| New (NEW)                          | The transaction is in the process of being created.                                                                                 |
| Interface (NTFC)                   | The transaction has been approved for transmission to the Central Accounting System (STAR).                                         |
| Pending Reversal (PNDREVERSE)      | The transaction is in the process of being reversed.                                                                                |
| Posted (POSTED)                    | The transaction has been posted to the Central Accounting System (STAR).                                                            |
| Publications Rejected (PUBSREJCTD) | The transaction has been rejected by the FMS Publication Supervisor and has been returned to the Agency Preparer for action.        |
| Reversed (REVERSED)                | The transaction has been reversed.                                                                                                  |
| Saved (SAVED)                      | The transaction has been entered and saved by the User for completion at a later time.                                              |
| STAR Rejected<br>(STARREJCTD)      | The transaction has been rejected by Central Accounting System (STAR) and is awaiting action of the Preparer.                       |

# **Deleting and Updating Transactions**

Users that have the capability of updating a transaction will also have the capability of deleting transactions. *See Procedures on how to delete and update a transaction*.

The user roles capability of deleting transactions for the various transaction states are defined in the *User Role/Transaction State Matrix*.

An example of this is as follows: A transaction that is initiated by an agency preparer can be deleted when the transaction has the state of **Saved**.

#### **User Role/Transaction State Matrix**

|                                  | Saved | Agency<br>Rejected | Agency<br>Rejected | FMS<br>Rejected | Publications<br>Rejected | STAR<br>Rejected |
|----------------------------------|-------|--------------------|--------------------|-----------------|--------------------------|------------------|
| Agency Preparer                  | X     | Х                  | X                  | Х               | X                        | Х                |
| Agency All                       | X     | X                  | X                  | X               | X                        | Х                |
| BPD Preparer                     | X     |                    | X                  | X               | X                        | Х                |
| FMS<br>Authorizing<br>Analyst    | X     |                    |                    |                 | X                        | Х                |
| FMS<br>Authorizing<br>Supervisor | X     |                    |                    |                 | X                        | X                |

User Role

# Procedures on how to delete/update a transaction:

1. Click **Pending Transactions** from the **Transactions - Authority Transaction Module** menu.

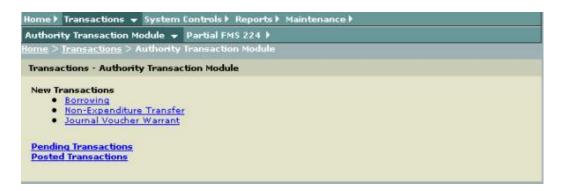

**▼ Pending Transaction Query** page is displayed.

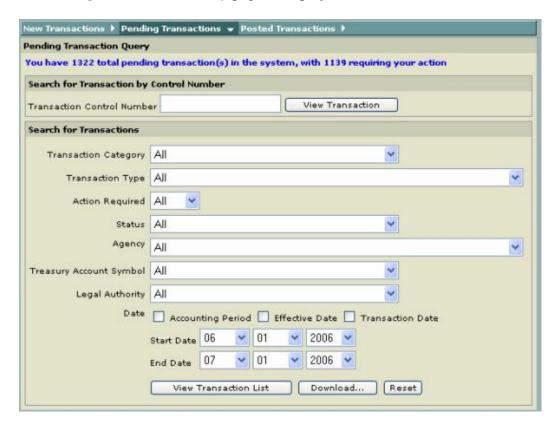

Note: Transactions can only be deleted if those transactions need to be updated and/or rejected by a certifier/approver or STAR.

# 2. Click View Transaction List View Transaction List

**☑ Pending Transactions List** is displayed with all of the Pending Transactions selected.

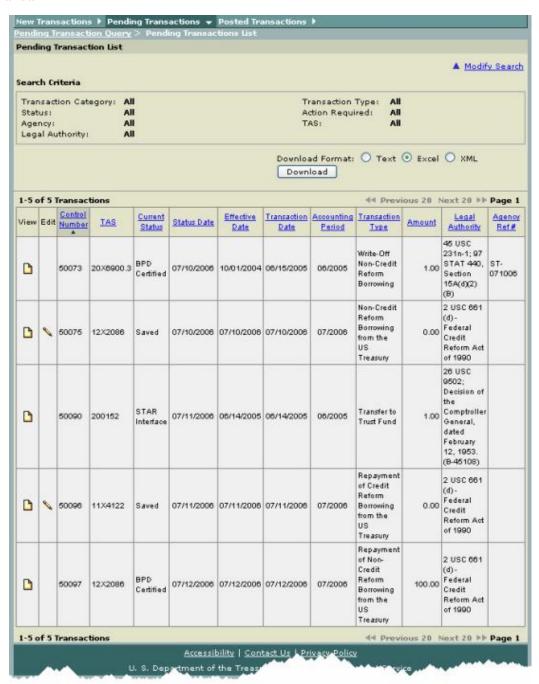

Note: The **Lock** icon in the **Edit** Column indicates that another user has it checked out.

3. In the **Edit** column, click on the **Edit** icon N for the transaction that needs updating or deleted.

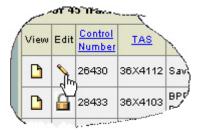

Note: Transactions need to be updated when (1) a transaction was previously saved and needs to be retrieved for completion or deletion and (2) a transaction was rejected by a certifier/approver or STAR and needs corrected or deleted.

1 Transactions that meet the criteria for deletion will have a **Delete** button at the bottom of the screen.

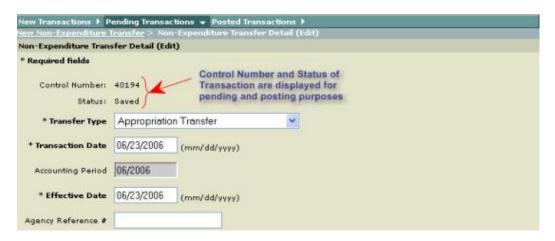

Note: Make your changes as needed. Once your changes are made select Save **Incomplete**, **Certify**, **Delete** or **Cancel**.

⚠Selecting **Delete** Delete deletes the transaction.

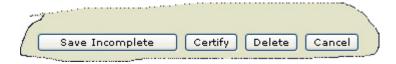

- 4. Click **Delete** to delete the transaction.
  - ☑A pop-up box is displayed giving you the option to delete or cancel.

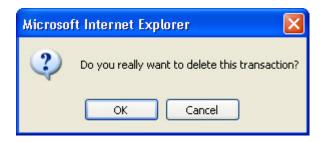

Note: Selecting **OK** returns the user back to the **Pending Transactions** page and the deleted transaction is removed from the list.

# **Borrowing from Treasury**

#### Overview

The **Borrowing from Treasury** (Also known as Borrowing from the Bureau of Public Debt (BPD)) provides an on-line process for creating, approving and reviewing Borrowings from Treasury. It eliminates the manual processing and approvals of SF 1151 (Reference: *TFM 2-2000, Section 2035*) documents and provides users with the ability to transmit transactions across the Internet using a standard web browser. Users will also be able to view their Pending or Posted Transactions.

Borrowing from Treasury is a NET transaction that has been separated from the other NET transactions due to their uniqueness. Borrowing from Treasury allows users to prepare the necessary documents to borrow from the Treasury using the internet. The user's current access rights limit the available menu selections.

As transactions go through their life cycle, from initial entry to their ultimate posting to Treasury's Central Accounting System (STAR), they will progress through various "Transaction States." The *Transaction States* will allow the users to know where in the process a transaction is.

# **Borrowing from Treasury - Credit Reform**

The GWA System generates screens that are based on your user role. For instance, if you are an **Agency Preparer** you will see different buttons and/or fields than if you were an **Agency Certifier**.

#### Procedures

Note: The following procedures described here are for an *Agency Preparer* and Credit Reform Transactions

✓ Note: All required fields are indicated with an asterisk ("\*").

- 1. Select **Transactions** from the main menu bar on the **Home Page**.
  - **™** The **Transactions Authority Transaction Module** menu is displayed.

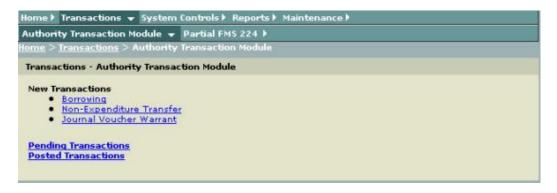

- 2. Select **Borrowing** from the **Transactions Authority Transaction Module** menu as shown above.
  - ☑ The **New Borrowing Transaction** page is displayed with the Transaction Type Borrowing Department of Treasury (95) default.

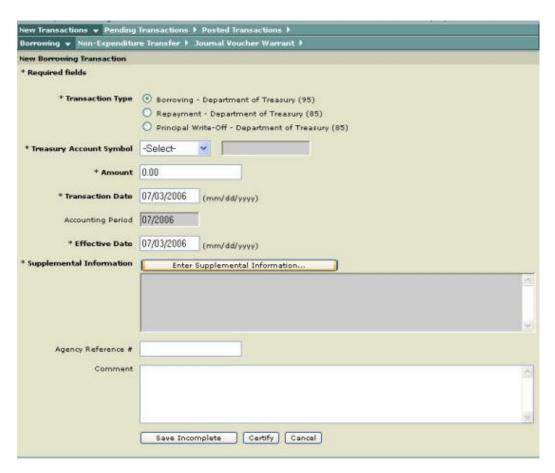

☑ The following input fields are displayed as defaults.

| Input Fields      | Definitions                                                   |
|-------------------|---------------------------------------------------------------|
| Transaction Date  | This field will display the current date as the default date. |
| Accounting Period | This field will be derived from the Transaction Date.         |
| Effective Date    | This field defaults to the current date.                      |

3. Select Transaction Type, click on Borrowing - Department of Treasury (95).

| * Transaction Type | Borrowing - Department of Treasury (95)             |
|--------------------|-----------------------------------------------------|
|                    | O Repayment - Department of Treasury (85)           |
|                    | O Principal Write-Off - Department of Treasury (85) |

4. Click on the drop-down arrow to select the  $Treasury\ Account\ Symbol\ (TAS)$  from the  $Select\ drop\ down\ list.$ 

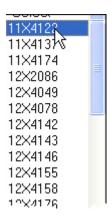

Note: Depending on the account selected, the field to the right is displayed with **Credit Reform** or **Non-Credit Reform** as shown here.

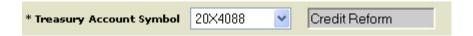

5. Enter the amount in the **Amount** field.

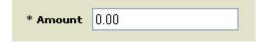

6. If it is necessary to change the **Transaction Date**, click on the Transaction Date field and type in the correct date in the following format (MM/DD/CCYY).

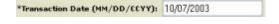

Note: The Transaction Date can be backdated, however it can not be future dated.

7. If it is necessary to change the **Effective Date** of the transaction, click on the Effective Date field and type in the correct date in the following format (MM/DD/CCYY).

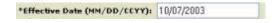

Note: The Effective Date must also be equal to or less than the Transaction Date.

8. Enter Supplemental Information, click on Enter Supplemental Information

Enter Supplemental Information

**Supplemental Information Worksheet for Credit Reform** is displayed. ■

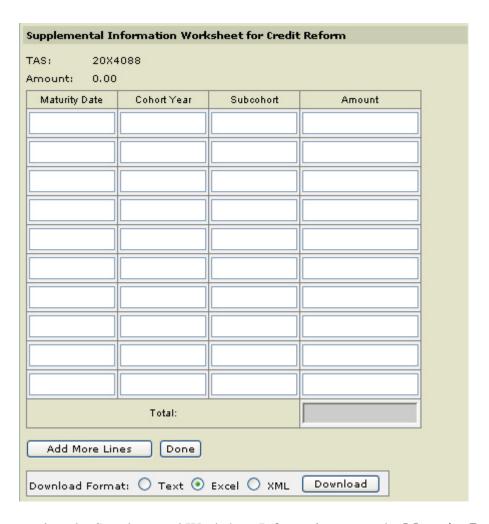

- 9. To complete the Supplemental Worksheet Information, enter the **Maturity Date** (s) (MM/DD/CCYY), **Cohort Year** (s), **Subcohort** (s) and **Amounts** (s).
  - **1** The **Subcohort** field is optional and is limited to 6 characters.
  - The **Amount** field must be valid format (length 17, 2 decimal places).
  - The sum **Total** of the Amount (s) that is entered must equal the amount entered in the **Borrowing Amount** field.
  - Note: If you need to add additional Supplemental information to the worksheet, click **Add More Lines** Add More Lines.
  - Note: If you want to download the data, select the **Download Format** option and then click **Download**

|                  | _ |      | _            |       | _ |     |
|------------------|---|------|--------------|-------|---|-----|
| Download Format: | 0 | Text | ( <b>o</b> ) | Excel | 0 | XML |

☑ Note: See *How to Download Reports* 

Note: When you have finished completing the Supplemental Worksheet select **Done**.

- 10. Optional. Enter an *Agency Reference Number* if your agency uses this option. This field allows the user to provide information for the Agency's own tracking purposes.
- 11. Optional. Enter **Comments**. The comment will be saved with the transaction.

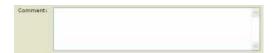

12. After entering the information, click **Save Incomplete** or **Certify** Certify.

**☑** Borrowing Transaction Detail page is displayed.

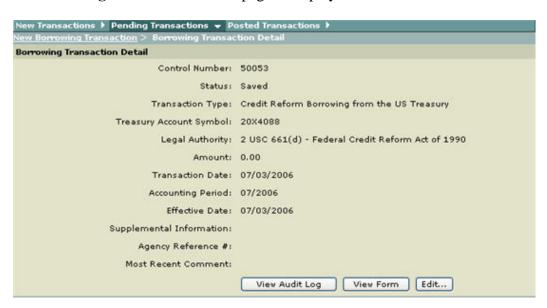

- 13. To view Audit Log, click View Audit Log View Audit Log
  - The **Transaction Audit Log** pop-up window is displayed. To close this window, use your browser Close button.

| Transaction Audit Log             |                   |                |         |  |  |  |
|-----------------------------------|-------------------|----------------|---------|--|--|--|
| Transaction Control Number: 50053 |                   |                |         |  |  |  |
| Posted Date and Time              | Transaction State | User Name      | Comment |  |  |  |
| 07/03/2006 03:33:07 PM            | Saved             | Steve A.Vaughn |         |  |  |  |

- 14. To view the SF 1151 (facsimile view), click **View Form** View Form.
  - **™ NONEXPENDITURE TRANSFER AUTHORIZATION** is displayed. To close this window, use your browser Close button.

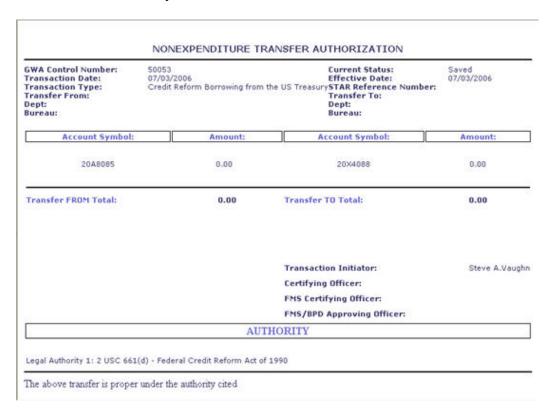

15. **Certifying a Transaction:** Once all of the required fields are completed, the transaction can be completed by clicking **Certify** if you are authorized to certify transactions. If all the fields are filled in properly, the transaction will be saved to the pending database.

Note: The transaction can then be viewed, rejected or certified/approved by an authorized user from the *Pending Transactions* page.

# **Borrowing from Treasury - Non-Credit Reform**

The GWA System generates screens that are based on your user role. For instance, if you are an Agency Preparer you will see different buttons and/or fields than if you were an Agency Certifier.

#### Procedures

Note: The following procedures described here are for an *Agency Preparer* and Non-Credit Reform Transactions

✓ Note: All required fields are indicated with an asterisk ("\*").

- 1. Select **Transactions** from the main menu bar on the **Home Page**.
  - **™** The **Transactions Authority Transaction Module** menu is displayed.
- 2. Select **Borrowing** from the **Transactions Authority Transaction Module** menu as shown above.
  - **▼ New Borrowing Transaction** page is displayed.

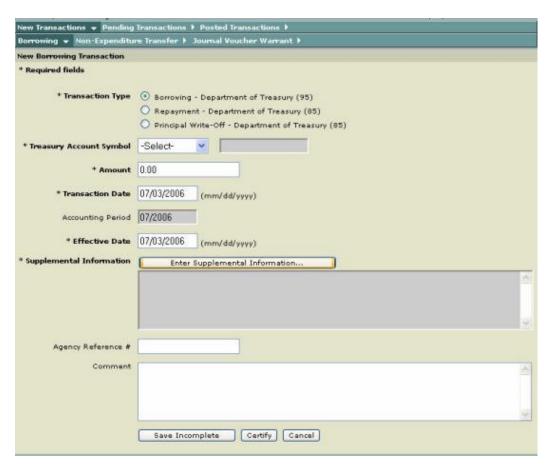

| Input Fields      | Definitions                                                   |  |  |  |  |
|-------------------|---------------------------------------------------------------|--|--|--|--|
| Transaction Date  | This field will display the current date as the default date. |  |  |  |  |
| Accounting Period | This field will be derived from the Transaction Date.         |  |  |  |  |
| Effective Date    | This field defaults to the current date.                      |  |  |  |  |

3. Select Transaction Type, click on Borrowing - Department of Treasury (95).

| * Transaction Type | Borrowing - Department of Treasury (95)             |
|--------------------|-----------------------------------------------------|
|                    | Repayment - Department of Treasury (85)             |
|                    | O Principal Write-Off - Department of Treasury (85) |

4. In the drop-down box for the Treasury Account Symbol, select the **Treasury Account Symbol** (**TAS**) from the **Select** drop-down list.

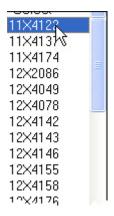

Note: Depending on the account selected, the field to the right is displayed with **Credit Reform** or **Non-Credit Reform** as shown here.

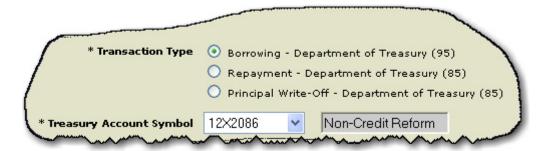

5. Enter the amount in the **Amount** field in the following format (length 17, 2 decimal places).

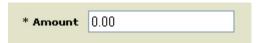

6. If it is necessary to change the **Transaction Date**, click on the Transaction Date field and type in the correct date in the following format (MM/DD/CCYY).

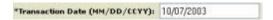

7. If it is necessary to change the **Effective Date**, click on the Effective Date field and type in the corrected date in the following format (MM/DD/CCYY).

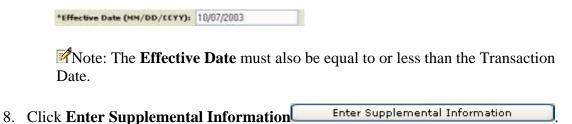

**Supplemental Information Worksheet for Non-Credit Reform** page is displayed.

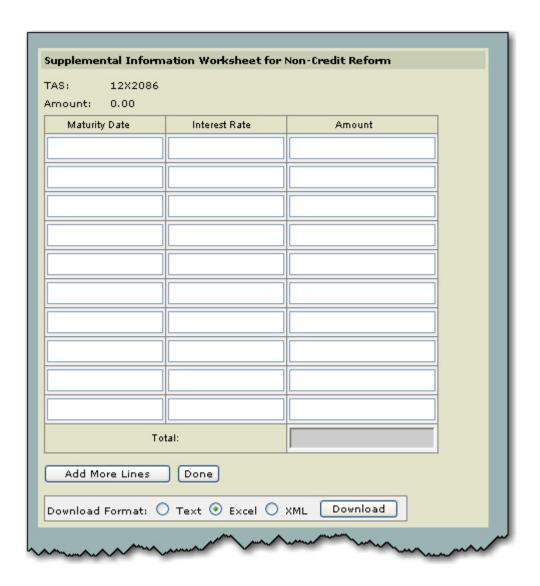

9. To complete the Supplemental Worksheet Information, enter the **Maturity Date** (s) (MM/DD/CCYY), **Interest Rate** (s) and **Amount** (s).

The Amount field must be valid format (length 17, 2 decimal places).

Note: The sum **Total** of the Amount (s) that is entered must equal the amount entered in the **Amount** field.

Note: If you need to add additional Supplemental information to the worksheet, click **Add More Lines** 

Note: If you want to download the data, select the **Download Format** option and then click **Download** 

|                  | _      |      | _      |       | _ |     |
|------------------|--------|------|--------|-------|---|-----|
| Download Format: | 0      | Text | (e)    | Excel | 0 | XML |
| Download Lonniac | $\sim$ | IEAC | $\sim$ | Lvcei | _ |     |

☑ Note: See *How to Download Reports* 

Note: When you have finished completing the Supplemental Worksheet select **Done**.

- 10. Optional. Enter an *Agency Reference Number* if your agency uses this option. This field allows the user to provide information for the Agency's own tracking purposes.
- 11. Optional. Enter **Comments**. The comment will be saved with the transaction.

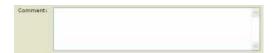

12. After entering the information, click **Save Incomplete** or **Certify** Certify.

**™** Borrowing Transaction Detail page is displayed

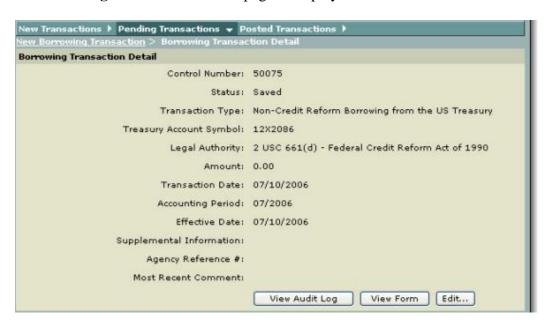

Note: If **Save Incomplete** is executed, the **Borrowing Transaction Detail Status** indicates **Saved** as shown above. If **Certify** is executed, the **Status** indicates **Certified**.

13. To view Audit Log, click **View Audit Log** View Audit Log

■ The **Transaction Audit Log** pop-up window is displayed. To close this window, use your browser Close button.

| Transaction Audit Log             |                   |                |         |
|-----------------------------------|-------------------|----------------|---------|
| Transaction Control Number: 50075 | 5                 |                |         |
| Posted Date and Time              | Transaction State | User Name      | Comment |
| 07/10/2006 03:28:35 PM            | Saved             | Steve A.Vaughn |         |

14. To view the SF 1151 (facsimile view), click **View Form** View Form.

■ NONEXPENDITURE TRANSFER AUTHORIZATION form is displayed. To close this window, use your browser **Close** button or simply click off the window.

| GWA Control Number: 50075 Fransaction Date: 07/10/20 Fransaction Type: Non-Cre Fransfer From: Dept: Bureau: |         | Current Status:<br>Effective Date:<br>from the US Treasury STAR Reference N<br>Transfer To:<br>Dept:<br>Bureau: | Saved<br>07/10/2000<br>lumber: |
|----------------------------------------------------------------------------------------------------|---------|----------------------------------------------------------------------------------------------------|--------------------------------|
| Account Symbol:                                                                                             | Amount: | Account Symbol:                                                                                                 | Amount:                        |
| 20A8085                                                                                                    | 0.00    | 12X2086                                                                                                    | 0.00                           |
| Transfer FROM Total:                                                                                        | 0.00    | Transfer TO Total:                                                                                              | 0.00                           |
|                                                                                                    |         | Transaction Initiator: Certifying Officer:                                                                      | Steve A.Vaugh                  |
|                                                                                                    |         | FMS Certifying Officer:                                                                                         |                                |
|                                                                                                    |         | FMS/BPD Approving Officer:                                                                                      |                                |
|                                                                                                    | AUT     | HORITY                                                                                                    |                                |

15. **Certifying a Transaction:** Once all of the required fields are completed, the transaction can be completed by clicking **Certify** if you are authorized to certify transactions. If all the fields are filled in properly, the transaction will be saved to the pending database. The transaction can then be Viewed, Rejected or Certified/Approved by an authorized user.

Note: The transaction can then be viewed, rejected or certified/approved by an authorized user from the *Pending Transactions* page.

### **Borrowing from Treasury - Transaction Reversal**

Borrowing from Treasury, Transaction Reversal allows users to reverse a transaction that has a status of Posted. Since only posted transactions can be reversed, the access to these transactions is through the *Posted Transactions* page. Users will only have access to transactions that they have been authorized to reverse.

### **Procedures**

Note: Only **Borrowing from Treasury** and **Repayment of Borrowings to Treasury** can be reversed. Other Non-Expenditure Transfers cannot be reversed.

Note: The following procedures described here are for an *Agency Preparer* and Credit Reform Transactions

✓ Note: All required fields are indicated with an asterisk ("\*").

- 1. Select **Posted Transactions** from the main menu on the Home Page.
  - **▼ Posted Transaction List** page is displayed.

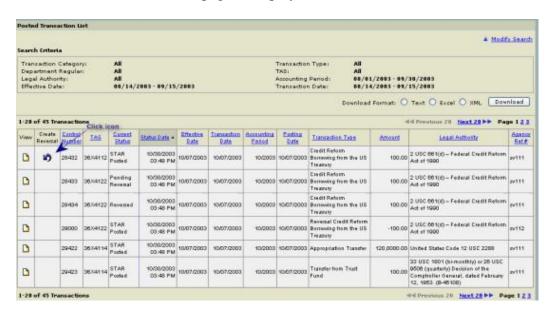

Note: Transactions available for reversing appear in the **Create Reversal** column. Only those transactions with the **Reversal** icon can be reversed.

2. Click Reversal icon under the Create Reversal column.

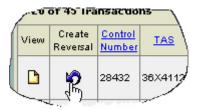

**™** Create Reversal Transaction page is displayed with the original transaction entries.

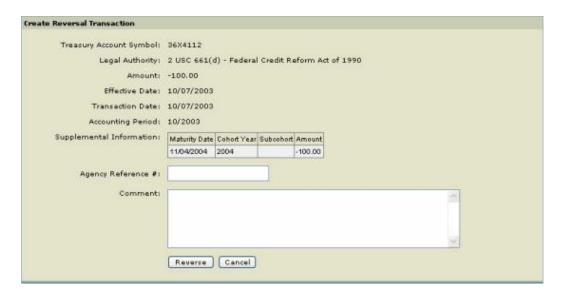

Note: The **Agency Reference** # and **Comment** fields are the only fields that you can enter data.

| Reverse Transaction Button Descriptions: |                                                                                                    |  |
|------------------------------------------|----------------------------------------------------------------------------------------------------|--|
| Reverse                                  | This performs the reversal of the transaction.                                                                                                    |  |
| Cancel                                   | This cancels current operation without changing the status of the transaction. This will erase all the information in the fields that your have entered. |  |

- 3. Click **Reverse** Reverse. This will complete the transaction.
  - **☑ Posted Transaction** page is displayed. The **Current Status** of the transaction changes to **Pending Reversal**.

| 1-20 of 45 Transactions |                    |                   |         |                     |                        |                   |
|-------------------------|--------------------|-------------------|---------|---------------------|------------------------|-------------------|
| View                    | Create<br>Reversal | Control<br>Number | TAS     | Current<br>Status   | <u>Status Date</u> ▲   | Effective<br>Date |
| <u></u>                 | Þ                  | 28432             | 36X4112 | STAR<br>Posted      | 10/30/2003<br>03:48 PM | 10/07/2003        |
| <u></u>                 |                    | 28433             | 36X4122 | Pending<br>Reversal | 10/30/2003<br>03:48 PM | 10/07/2003        |
| <u></u>                 |                    | 28434             | 36X4122 | Reversed            | 10/30/2003<br>03:48 PM | 10/07/2003        |
| <u>_</u>                |                    | 29000             | 36X4122 | STAR<br>Posted      | 10/30/2003<br>03:48 PM | 10/07/2003        |
| -                       |                    | 29427             | 29X4114 | STAR                | 10/30/2103             | nn7/2000          |

Note: Once the transaction is processed by Treasury's Central Accounting System (STAR), the status changes to **Reversed** see Control Number 28434 as shown above.

# Standard General Ledger (SGL) Account Transactions for Borrowing from Treasury $\,$

The below table provides the associated SGL Account Transactions used in Borrowing from Treasury. Additional SGL Guidance can be obtained from the FMS SGL web site at <a href="http://www.fms.treas.gov/ussgl/index.html">http://www.fms.treas.gov/ussgl/index.html</a>

| Account # | SGL Accounts                                       |
|-----------|----------------------------------------------------|
| A156      | Budgetary Entry                                    |
|           | Debit: 4148 Resources Realized from Borrowing      |
|           | Authority                                          |
|           | Credit: 4145 Borrowing Authority Converted to Cash |
|           | Proprietary Entry                                  |
|           | Debit: 1010 Fund Balance With Treasury             |
|           | Credit: 2510 Principal Payable to Treasury         |

## **Repayment to Treasury**

#### Overview

**Borrowing from Treasury - Repayment to Treasury** automates all of the tasks required of agencies and FMS, including providing on-line retrieval of the forms that are generated by the system. The application eliminates the manual processing and approval of SF-1151 documents and provides users with the ability to transmit Repayment transactions across the Internet. Users are provided the ability to track and view their transactions while they are being processed, i.e., from the time of initial entry until the transaction is posted to Treasury's Central Accounting System (STAR). When the transaction is posted to STAR, the Fund Balance with Treasury will be updated to reflect the transaction.

See Repayment to Treasury - Credit Reform See Repayment to Treasury - Non-Credit Reform

## Repayment to Treasury - Credit Reform

The GWA System generates screens that are based on your user role. For instance, if you are an Agency Preparer you will see different buttons and/or fields than if you were an Agency Certifier.

### **Procedures**

Note: The following procedures described here are for an *Agency Preparer*.

Note: All required fields are indicated with an asterisk ("\*").

- 1. Select **Transactions** from the main menu bar on the **Home Page**.
  - **™** The **Transactions Authority Transaction Module** menu is displayed.

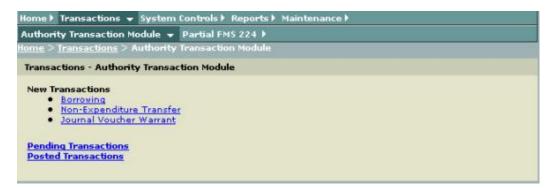

- 2. Select **Borrowing** from the **Transactions Authority Transaction Module** menu as shown above.
  - ☐ The **New Borrowing Transaction** page is displayed with the Transaction Type Borrowing Department of Treasury (95) default.

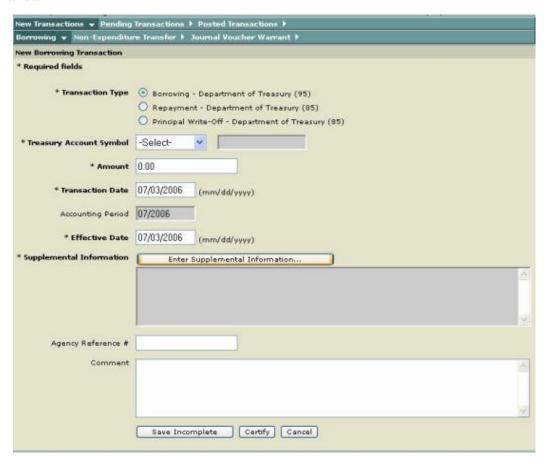

| Criteria Fields   | Definition                                                    |
|-------------------|---------------------------------------------------------------|
| Transaction Date  | This field will display the current date as the default date. |
| Accounting Period | This field will be derived from the Transaction Date.         |
| Effective Date    | This field will default to the current date.                  |

3. For the **Transaction Type**, click on the **Repayment - Department of Treasury (85)** option as shown below.

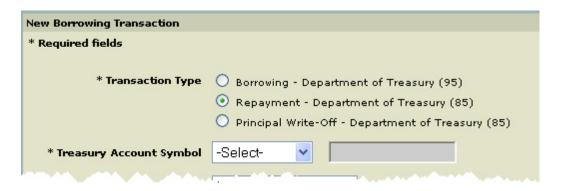

4. In the Treasury Account Symbol drop-down box, select the *Treasury Account Symbol*.

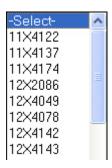

Note: Depending on the account selected, the field to the right is displayed with **Credit Reform** or **Non-Credit Reform** as shown here.

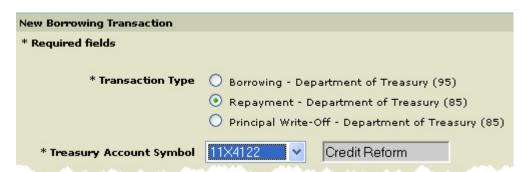

- 5. Enter the amount to be repaid in the **Amount** field.
- 6. If it is necessary to change the **Transaction Date**, click on the Transaction Date field and type in the correct date in the following format (MM/DD/CCYY).

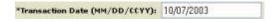

7. If it is necessary to change the **Effective Date**, click on the Effective Date field and type in the correct date in the following format (MM/DD/CCYY).

| *Effective Date (MM/DD/CCYY): | 10/07/2003 |
|-------------------------------|------------|
|-------------------------------|------------|

Note: The Effective Date must be equal to or less than the Transaction Date.

8. Click Enter Supplemental Information Enter Supplemental Information

**™** Supplemental Information Worksheet for Credit Reform is displayed.

| Maturity Date       | Cohort Year | Subcohort | Amount |
|---------------------|-------------|-----------|--------|
|                     |             |           |        |
|                     |             |           |        |
|                     |             |           |        |
|                     |             |           |        |
|                     |             |           |        |
|                     |             |           |        |
|                     |             |           |        |
|                     |             |           |        |
|                     |             |           |        |
|                     |             |           |        |
|                     |             |           |        |
|                     |             |           |        |
|                     | Total:      |           |        |
| Add More Lines Done |             |           |        |

9. To complete the Supplemental Worksheet Information, enter the **Maturity Date** (s) (MM/DD/CCYY), **Cohort Year** (s), **Subcohort** (s) and **Amount** (s).

Note: The **Subcohort** field is optional and is limited to 6 characters.

The **Amount** field must be valid format (length 17, 2 decimal places).

| The sum <b>Total</b> of the Amount (s) that is entered must equal the amount entered in the <b>Borrowing Amount</b> field.                                                       |
|----------------------------------------------------------------------------------------------------|
| Note: If you need to add additional Supplemental information to the worksheet, click <b>Add More Lines</b> .                                                                     |
| Note: If you want to download the data, select the <b>Download Format</b> option and then click <b>Download</b> .                                                                |
| Download Format: O Text                                                                                                    |
| Note: See How to Download Reports                                                                                                    |
| Note: When you have finished completing the Supplemental Worksheet select <b>Done</b> .                                                                                          |
| 10. Optional. Enter an <i>Agency Reference Number</i> if your agency uses this option. This field allows the user to provide information for the Agency's own tracking purposes. |
| 11. Optional. Enter <b>Comments</b> . The comment will be saved with the transaction.                                                                                            |
| Comment                                                                                                    |
| 12. After entering the information, click <b>Save Incomplete</b> or <b>Certify</b> Certify.                                                                                      |
| <b>▼ Borrowing Transaction Details</b> page is displayed.                                                                                                    |

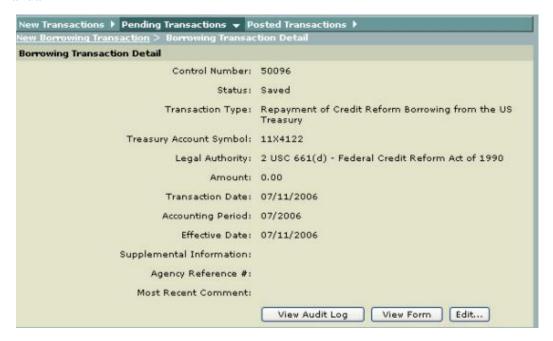

- 13. To view Audit Log, click **View Audit Log** View Audit Log
  - The **Transaction Audit Log** pop-up window is displayed. To close this window, use your browser Close button.

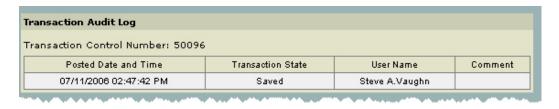

14. To view the SF 1151 (facsimile view) form, click **View Form** View Form.

**™NONEXPENDITURE TRANSFER AUTHORIZATION** is displayed. To close this window, use your browser **Close** button.

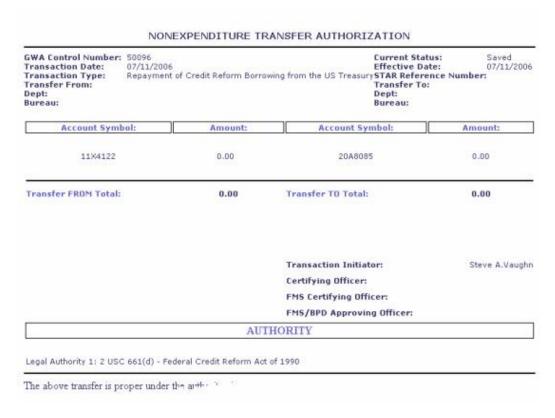

15. To edit the transaction, select **Edit** Edit...

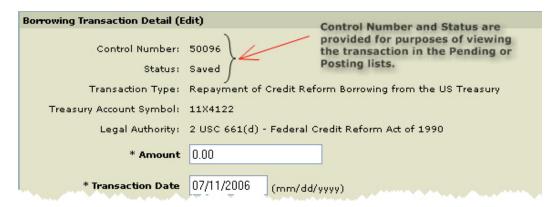

Note: Make your changes as needed. Once your changes are made select Save **Incomplete**, **Certify**, **Delete** or **Cancel**.

Selecting **Delete** Delete deletes the transaction.

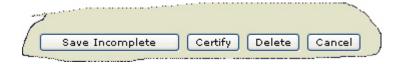

16. Certifying a Transaction: Once all of the required fields are completed, the transaction can be completed by clicking **Certify** if you are authorized to certify transactions. If all the fields are filled in properly, the transaction will be saved to the pending database.

Note: The transaction can then be viewed, rejected or certified/approved by an authorized user from the *Pending Transactions* page.

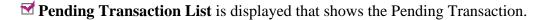

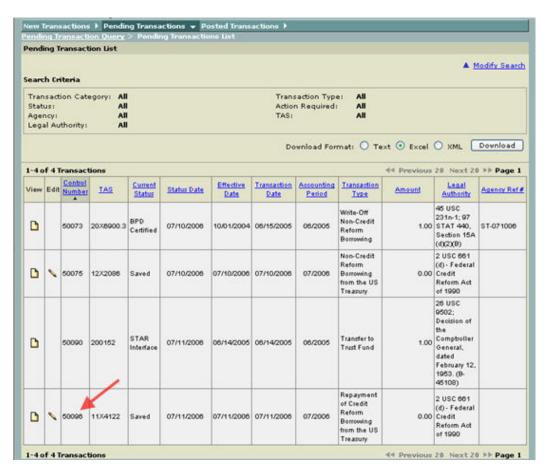

## Repayment to Treasury - Non-Credit Reform

The GWA System generates screens that are based on your user role. For instance, if you are an Agency Preparer you will see different buttons and/or fields than if you were an Agency Certifier.

### **Procedures**

Note: The following procedures described here are for an *Agency Preparer*.

Note: All required fields are indicated with an asterisk ("\*").

1. Select **Transactions** from the main menu bar on the **Home Page**.

**™**The **Transactions - Authority Transaction Module** menu is displayed.

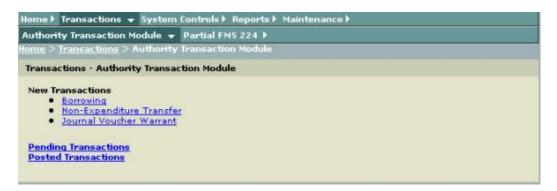

2. Select **Borrowing** from the **Transactions - Authority Transaction Module** menu as shown above.

☐ The **New Borrowing Transaction** page is displayed with the Transaction Type - Borrowing - Department of Treasury (95) default.

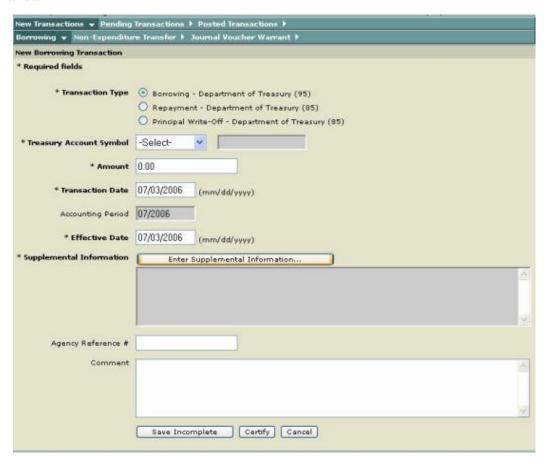

☑ The following input fields are displayed as defaults:

| Criteria Fields   | Definition                                                    |
|-------------------|---------------------------------------------------------------|
| Transaction Date  | This field will display the current date as the default date. |
| Accounting Period | This field will be derived from the Transaction Date.         |
| Effective Date    | This field will default to the current date.                  |

3. For the **Transaction Type**, click on the **Repayment - Department of Treasury (85)** option as shown below.

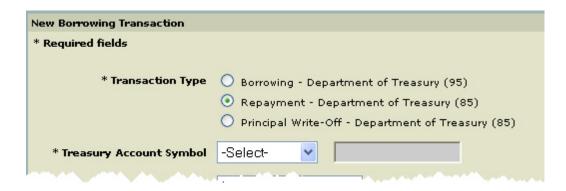

4. In the Treasury Account Symbol drop-down box, select the *Treasury Account Symbol*.

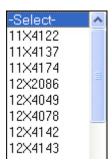

Note: Depending on the account selected, the field to the right is displayed with **Credit Reform** or **Non-Credit Reform** as shown here.

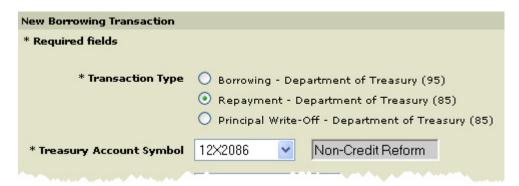

- 5. Enter the amount to be repaid in the **Amount** field.
- 6. If it is necessary to change the **Transaction Date**, click on the Transaction Date field and type in the correct date in the following format (MM/DD/CCYY).

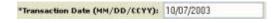

7. If it is necessary to change the **Effective Date**, click on the Effective Date field and type in the correct date in the following format (MM/DD/CCYY).

| *Effective Date (MM/DD/CCYY) | 10/07/2003 |
|------------------------------|------------|
|------------------------------|------------|

- Note: The **Effective Date** must be equal to or less than the **Transaction Date**.
- 8. Click Enter Supplemental Information Enter Supplemental Information
  - **Supplemental Information Worksheet for Non-Credit Reform** is displayed.

| Supplemental Information Worksheet for Non-Credit Reform |               |                 |   |  |
|----------------------------------------------------------|---------------|-----------------|---|--|
| TAS: 12X2086<br>Amount: 0.00                             |               |                 |   |  |
| Maturity Date                                            | Interest Rate | Amount          |   |  |
|                                                          |               |                 |   |  |
|                                                          |               |                 |   |  |
|                                                          |               |                 |   |  |
|                                                          |               |                 |   |  |
|                                                          |               |                 |   |  |
|                                                          |               |                 |   |  |
|                                                          |               |                 |   |  |
|                                                          |               |                 |   |  |
|                                                          |               |                 |   |  |
|                                                          |               |                 |   |  |
| Total:                                                   |               |                 |   |  |
| Add More Lines Done                                      |               |                 |   |  |
| Download Format: C                                       | Text   Excel  | XML Download    |   |  |
| W.                                                       |               | A second second | - |  |

- 9. To complete the Supplemental Worksheet Information, enter the **Maturity Date** (s) (MM/DD/CCYY), **Interest Rate** (s), and **Amount** (s).
  - The **Amount** field must be valid format (length 17, 2 decimal places).
  - The sum **Total** of the Amount (s) that is entered must equal the amount entered in the **Borrowing Amount** field.

Note: If you need to add additional Supplemental information to the worksheet, click **Add More Lines**.

Note: If you want to download the data, select the **Download Format** option and then click **Download** 

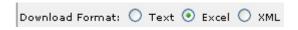

☑ Note: See *How to Download Reports* 

Note: When you have finished completing the Supplemental Worksheet select **Done**.

- 10. Optional. Enter an *Agency Reference Number* if your agency uses this option. This field allows the user to provide information for the Agency's own tracking purposes.
- 11. Optional. Enter **Comments**. The comment will be saved with the transaction.

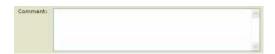

12. After entering the information, click **Save Incomplete** Or Certify Certify.

**☑** Borrowing Transaction Details page is displayed.

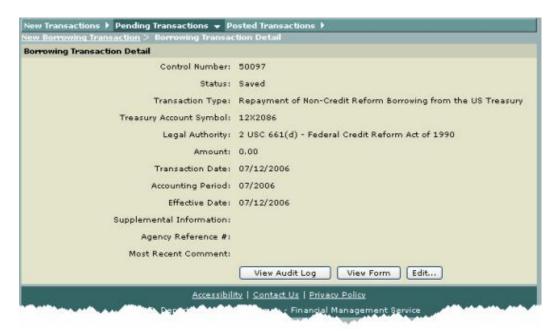

13. To view Audit Log, click **View Audit Log** View Audit Log

☐ The **Transaction Audit Log** pop-up window is displayed. To close this window, use your browser **Close** button.

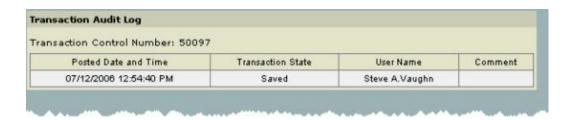

14. To view the SF 1151 (facsimile view), click **View Form** View Form

**™ NONEXPENDITURE TRANSFER AUTHORIZATION** is displayed. To close this window, use your browser **Close** button.

| GWA Control Number:50097 Transaction Date: 07/12/2006 Transaction Type: Repayment Transfer From: Dept: Bureau: |         | Effect<br>prrowing from the US TreasurySTAR    | fer To:       |
|----------------------------------------------------------------------------------------------------|---------|------------------------------------------------|---------------|
| Account Symbol:                                                                                                | Amount: | Account Symbol:                                | Amount:       |
| 12X2086                                                                                                    | 0.00    | 20A8085                                        | 0.00          |
| Transfer FROM Total:                                                                                           | 0.00    | Transfer TO Total:                             | 0.00          |
|                                                                                                    |         | Transaction Initiator:                         | Steve A.Vaugh |
|                                                                                                    |         | Certifying Officer:<br>FMS Certifying Officer: |               |
|                                                                                                    |         | FMS/BPD Approving Officer                      | ŧ             |
| P-                                                                                                    | AU      | THORITY                                        |               |

15. To edit the transaction, select **Edit** Edit....

**™** The **Borrowing Transaction Detail** (Edit) page is displayed.

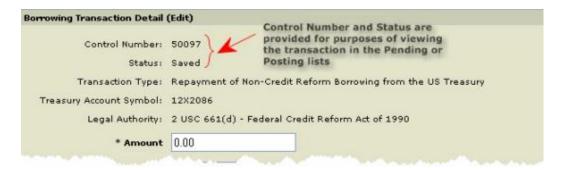

Note: Make your changes as needed. Once your changes are made select **Save Incomplete**, **Certify**, **Delete** or **Cancel**.

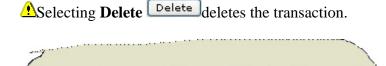

16. Certifying a Transaction: Once all of the required fields are completed, the transaction can be completed by clicking **Certify** if you are authorized to certify transactions. If all the fields are filled in properly, the transaction will be saved to the pending database.

Note: The transaction can then be viewed, rejected or certified/approved by an authorized user from the *Pending Transactions* page.

**™Pending Transaction List** is displayed that shows the Pending Transaction.

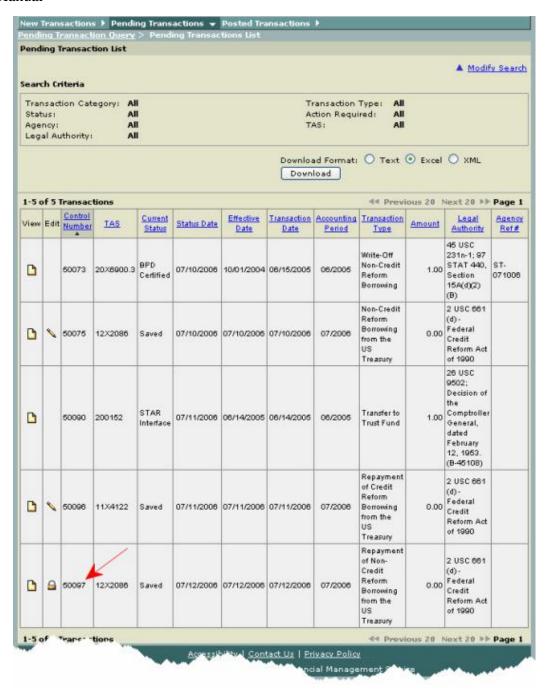

## Standard General Ledger (SGL) Account Transactions for Repayment to Treasury

The table provides the SGL accounts to record principal repayments to Treasury and the Federal Financing Bank via Non Expenditure Transfers that **were previously anticipated**. If not anticipated use debit USSGL account 4450 or 4620. (Transaction Origin: USSGL TC-3010).

Additional SGL Guidance can be obtained from the FMS SGL web site at <a href="http://www.fms.treas.gov/ussgl/index.html">http://www.fms.treas.gov/ussgl/index.html</a>

| Account # | SGL Account                                                 |
|-----------|-------------------------------------------------------------|
| B120      | Budgetary Entry                                             |
|           | Debit 4047 Anticipated Transfers to Treasury                |
|           | Credit 4146 Actual Repayments of Debt, Current-Year         |
|           | Authority Credit 4147 Actual Repayments of Debt, Prior-Year |
|           | Balances                                                    |
|           | Proprietary Entry                                           |
|           | Debt 2110 Accounts Payable                                  |
|           | Debt 2510 Principal Payable to Treasury                     |
|           | Debit 2520 Principal Payable to the Federal Financing Bank  |
|           | Credit 1010 Fund Balance With Treasury                      |

The table provides the SGL accounts to record principal repayments to Treasury and the Federal Financing Bank via Non Expenditure Transfers that were **not previously anticipated**. If not anticipated use debit USSGL account 4450 or 4620. (Transaction Origin: USSGL TC-3010)

| Account # | SGL                                                        |  |  |
|-----------|------------------------------------------------------------|--|--|
| B121      | Budgetary Entry                                            |  |  |
|           | Debit 4450 Unapportioned Authority                         |  |  |
|           | Debit 4620 Unobligated Funds Not Subject to Apportionment  |  |  |
|           | Credit 4146 Actual Repayments of Debt, Current-Year        |  |  |
|           | Authority                                                  |  |  |
|           | Credit 4147 Actual Repayments of Debt, Prior-Year          |  |  |
|           | balances                                                   |  |  |
|           | Proprietary Entry                                          |  |  |
|           | Debit 2510 Principal Payable to Treasury                   |  |  |
|           | Debit 2520 Principal Payable to the Federal Financing bank |  |  |
|           | Credit 1010 Fund Balance With Treasury                     |  |  |

## **Principal Write-Off from Treasury**

### Overview

The Bureau of Public Debt Write-off Net function is used only when the write-off of a borrowing from Treasury has been legislated by Congress for a credit program. The outstanding loan balance of the credit program is reduced by either a specific, partial amount or the entire balance depending on the authority granted by the legislation. The write-off transaction in GWA can only be performed by BPD. However, agency personnel with GWA access can view the transaction after it has been processed.

See Principal Write-Off from Treasury - Credit Reform See Principal Write-Off from Treasury - Non-Credit Reform

## Principal Write-Off from Treasury - Credit Reform

The GWA System generates screens that are based on your user role. For instance, if you are an Agency Preparer you will see different buttons and/or fields than if you were an Agency Certifier.

### **Procedures**

Note: The following procedures described here are for an *Agency Preparer*.

Note: All required fields are indicated with an asterisk ("\*").

1. Select **Transactions** from the main menu bar on the **Home Page**.

**™**The **Transactions - Authority Transaction Module** menu is displayed.

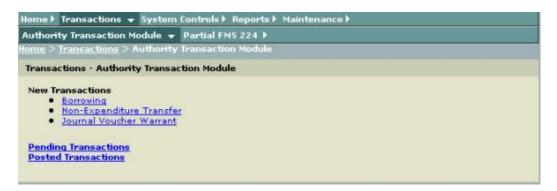

2. Select **Borrowing** from the **Transactions - Authority Transaction Module** menu as shown above.

☐ The **New Borrowing Transaction** page is displayed with the Transaction Type - Borrowing - Department of Treasury (95) default.

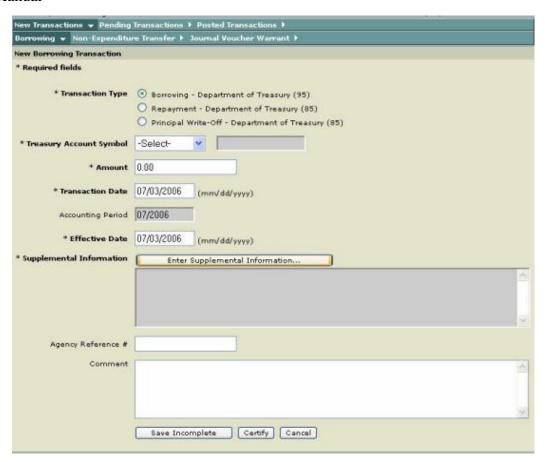

☑ The following input fields are displayed as defaults:

| Criteria Fields   | Definition                                                    |
|-------------------|---------------------------------------------------------------|
| Transaction Date  | This field will display the current date as the default date. |
| Accounting Period | This field will be derived from the Transaction Date.         |
| Effective Date    | This field will default to the current date.                  |

3. For the **Transaction Type**, click on the **Principal Write Off - Department of Treasury (85)** option as shown below.

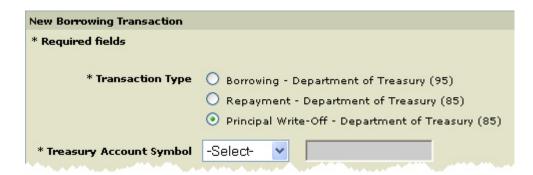

4. In the Treasury Account Symbol drop-down box, select the **Treasury Account Symbol**.

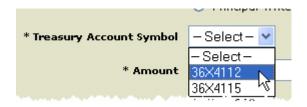

Note: Depending on the account selected, the field to the right is displayed with **Credit Reform** or **Non-Credit Reform** as shown here.

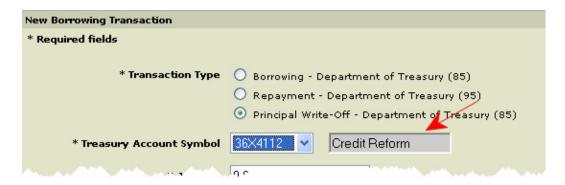

- 5. Enter the amount in the **Amount** field.
- 6. If it is necessary to change the **Transaction Date**, click on the Transaction Date field and type in the correct date in the following format (MM/DD/CCYY).

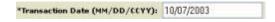

Note: The **Transaction Date** can be backdated, however it can not be future dated.

7 If it is necessary to change the **Effective Date** of the transaction, click on the Effective Date field and type in the correct date in the following format (MM/DD/CCYY).

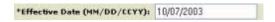

Note: The **Effective Date** must also be equal to or less than the Transaction Date.

8. Click Enter Supplemental Information Enter Supplemental Information

**Supplemental Information Worksheet for Credit Reform** is displayed.

| Supplemental Information Worksheet for Credit Reform  TAS: 36X4112  Amount: 100.00 |             |             |          |  |
|------------------------------------------------------------------------------------|-------------|-------------|----------|--|
| Maturity Date                                                                      | Cohort Year | Subcohort   | Amount   |  |
|                                                                                    |             |             |          |  |
|                                                                                    |             |             |          |  |
|                                                                                    |             |             |          |  |
|                                                                                    |             |             |          |  |
|                                                                                    |             |             |          |  |
|                                                                                    |             |             |          |  |
|                                                                                    |             |             |          |  |
|                                                                                    |             |             |          |  |
|                                                                                    |             |             |          |  |
|                                                                                    |             |             |          |  |
|                                                                                    |             |             |          |  |
|                                                                                    | Total:      |             |          |  |
|                                                                                    |             |             |          |  |
| Add More Lin                                                                       | es Done     |             |          |  |
| Download Forma                                                                     |             | Excel O XML | Download |  |

The **Amount** field must be valid format (length 17, 2 decimal places).

The sum **Total** of the Amount (s) that is entered must equal the amount entered in the **Borrowing Amount** field.

Note: If you need to add additional Supplemental information to the worksheet, click **Add More Lines** Add More Lines.

Note: If you want to download the data, select the **Download Format** option and then click **Download** Download.

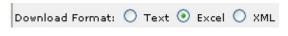

- ☑ Note: See *How to Download Reports*
- Note: When you have finished completing the Supplemental Worksheet select **Done**.
- 10. Optional. Enter an *Agency Reference Number* if your agency uses this option. This field allows the user to provide information for the Agency's own tracking purposes.
- 11. Optional. Enter **Comments**. The comment will be saved with the transaction.

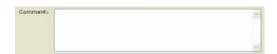

12. After entering the information, click **Save Incomplete** or **Certify** Certify.

**▼ Borrowing Transaction Detail** page is displayed.

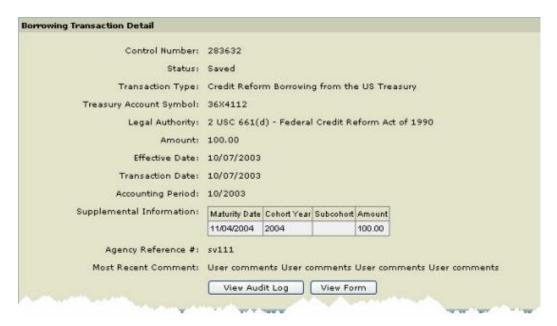

13. To view Audit Log, click **View Audit Log** View Audit Log

The **Transaction Audit Log** pop-up window is displayed. To close this window, use your browser **Close** button.

| Posted Date and<br>Time | Transaction<br>State | User Name    | Comment                                                    |
|-------------------------|----------------------|--------------|------------------------------------------------------------|
| 0/29/2003 03:20:36      | Saved                | aga3601test  | User comments User comments User comments User<br>comments |
| 11/01/2003 11:27:54     | Agency Certified     | aga38401test | User comments User comments User comments User<br>comments |

14. To view the SF 1151 (facsimile view), click **View Form** View Form

**™ NONEXPENDITURE TRANSFER AUTHORIZATION** is displayed. To close this window, use your browser **Close** button.

| GWA Control Number:<br>Transaction Date:<br>Transaction Type:<br>Transfer From:<br>Dept:<br>Bureau: | 58427<br>08/04/2005<br>Balance Transfer | Current Status:<br>Effective Date:<br>STAR Reference Number:<br>Transfer To:<br>Dept:<br>Bureau:     | Saved<br>08/04/2005<br>000 |
|----------------------------------------------------------------------------------------------------|-----------------------------------------|----------------------------------------------------------------------------------------------------|----------------------------|
| Account Symbol:                                                                                     | Amount:                                 | Account Symbol:                                                                                      | Amount:                    |
| 20A8085                                                                                             | 100.00                                  | 73X4148<br>73A4148                                                                                   | 50.00<br>50.00             |
| Transfer FROM Total:                                                                                | 0.00                                    | Transfer TO Total:                                                                                   | 0.00                       |
|                                                                                                    |                                         | Transaction Initiator:<br>Certifying Officer:<br>FMS Certifying Officer:<br>FMS/BPD Approving Office | agal7301tes                |
| G.                                                                                                  | AU                                      | THORITY                                                                                              |                            |

15. To edit the transaction, select **Edit** Edit...

**™**The **Borrowing Transaction Detail** (Edit) page is displayed.

Note: Make your changes as needed. Once your changes are made select **Save Incomplete**, **Certify**, **Delete** or **Cancel**.

Selecting Delete Delete deletes the transaction.

Save Incomplete Certify Delete Cancel

16. Certifying a Transaction: Once all of the required fields are completed, the transaction can be completed by clicking **Certify** if you are authorized to certify transactions. If all the fields are filled in properly, the transaction will be saved to the pending database.

## Principal Write-Off from Treasury - Non-Credit Reform

The GWA System generates screens that are based on your user role. For instance, if you are an Agency Preparer you will see different buttons and/or fields than if you were an Agency Certifier.

### **Procedures**

Note: The following procedures described here are for an *Agency Preparer*.

Note: All required fields are indicated with an asterisk ("\*").

- 1. Select **Transactions** from the main menu bar on the **Home Page**.
  - **™** The **Transactions Authority Transaction Module** menu is displayed.

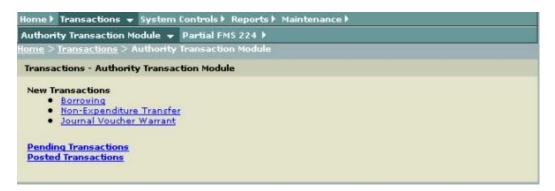

- 2. Select **Borrowing** from the **Transactions Authority Transaction Module** menu as shown above.
  - ☐ The **New Borrowing Transaction** page is displayed with the Transaction Type Borrowing Department of Treasury (95) default.

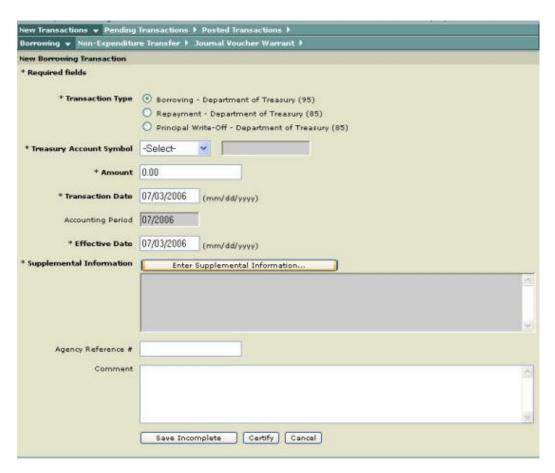

☑ The following input fields are displayed as defaults:

| Criteria Fields   | Definition                                                    |
|-------------------|---------------------------------------------------------------|
| Transaction Date  | This field will display the current date as the default date. |
| Accounting Period | This field will be derived from the Transaction Date.         |
| Effective Date    | This field will default to the current date.                  |

3. For the **Transaction Type**, click on the **Principal Write Off - Department of Treasury (85)** option as shown below.

| New Borrowing Transaction                                                                                                    |                                                   |
|----------------------------------------------------------------------------------------------------|---------------------------------------------------|
| * Required fields                                                                                                    |                                                   |
|                                                                                                    |                                                   |
| * Transaction Type                                                                                                    | O Borrowing - Department of Treasury (95)         |
|                                                                                                    | O Repayment - Department of Treasury (85)         |
|                                                                                                    | Principal Write-Off - Department of Treasury (85) |
|                                                                                                    |                                                   |
| * Treasury Account Symbol                                                                                                    | -Select- V                                        |
| The second second secon |                                                   |

4. In the Treasury Account Symbol drop-down box, select the **Treasury Account Symbol**.

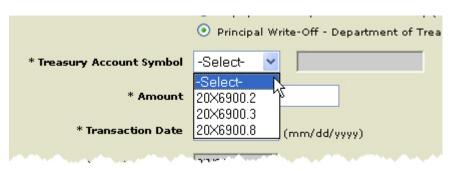

Note: Depending on the account selected, the field to the right is displayed with **Credit Reform** or **Non-Credit Reform** as shown here.

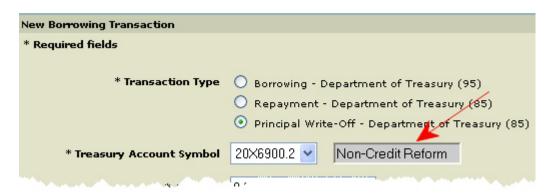

- 5. Enter the amount in the **Amount** field.
- 6. If it is necessary to change the **Transaction Date**, click on the Transaction Date field and type in the correct date in the following format (MM/DD/CCYY).

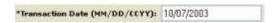

Note: The **Transaction Date** can be backdated, however it can not be future dated.

7 If it is necessary to change the **Effective Date** of the transaction, click on the Effective Date field and type in the correct date in the following format (MM/DD/CCYY).

| *Effective Date (MM/DD/CCYY): | 10/07/2003 |  |
|-------------------------------|------------|--|
|-------------------------------|------------|--|

Note: The **Effective Date** must also be equal to or less than the Transaction Date.

8. Click Enter Supplemental Information Enter Supplemental Information

**Supplemental Information Worksheet for Non-Credit Reform** is displayed. ■

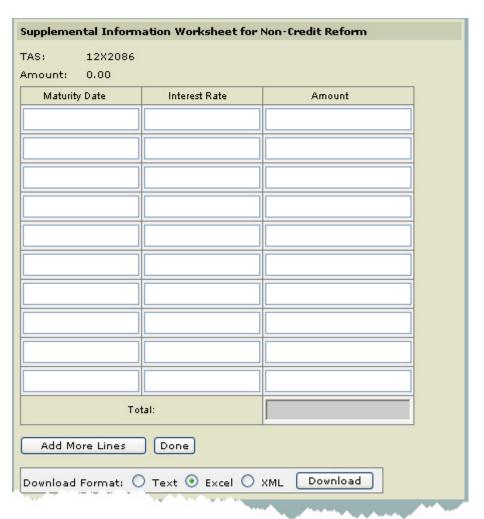

The **Amount** field must be valid format (length 17, 2 decimal places).

The sum **Total** of the Amount (s) that is entered must equal the amount entered in the **Borrowing Amount** field.

Note: If you need to add additional Supplemental information to the worksheet, click **Add More Lines** Add More Lines.

Note: If you want to download the data, select the **Download Format** option and then click **Download** 

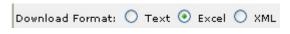

Note: See How to Download Reports

Note: When you have finished completing the Supplemental Worksheet select **Done**.

- 10. Optional. Enter an *Agency Reference Number* if your agency uses this option. This field allows the user to provide information for the Agency's own tracking purposes.
- 11. Optional. Enter **Comments**. The comment will be saved with the transaction.

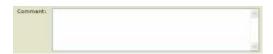

12. After entering the information, click **Save Incomplete** Or Certify Certify.

**☑** Borrowing Transaction Detail page is displayed.

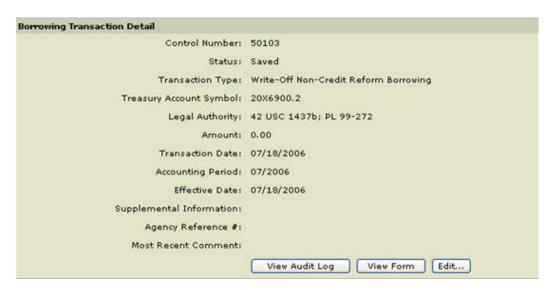

13. To view Audit Log, click **View Audit Log** View Audit Log

™ The **Transaction Audit Log** pop-up window is displayed. To close this window, use your browser **Close** button.

| nsaction Control Number: 5010 | 3                 |                |        |
|-------------------------------|-------------------|----------------|--------|
| Posted Date and Time          | Transaction State | User Name      | Commen |
| 07/18/2006 02:35:01 PM        | Saved             | Steve A.Vaughn |        |

14. To view the **Principal Write Off** form, click **View Form** View Form

**™ NONEXPENDITURE TRANSFER AUTHORIZATION** is displayed. To close this window, use your browser **Close** button.

| WA Control Number:<br>ransaction Date:<br>ransaction Type:<br>ransfer From:<br>ept:<br>ureau: | 50103<br>07/18/2006<br>Write-Off Non-Credit Refor | Current Status:<br>Effective Date:<br>rm BorrowingSTAR Reference Num<br>Transfer To:<br>Dept:<br>Bureau: | Saved<br>07/18/2006<br>ber: |
|-----------------------------------------------------------------------------------------------|---------------------------------------------------|----------------------------------------------------------------------------------------------------|-----------------------------|
| Account Symbol:                                                                               | Amount:                                           | Account Symbol:                                                                                          | Amount:                     |
| 20X6900.2                                                                                     | 0.00                                              | 20A8085                                                                                                  | 0.00                        |
| Fransfer FROM Total:                                                                          | 0.00                                              | Transfer TO Total:                                                                                       | 0.00                        |
|                                                                                               |                                                   | Transaction Initiator:<br>Certifying Officer:                                                            | Steve A.Vaughr              |
|                                                                                               |                                                   | FMS Certifying Officer:                                                                                  |                             |
|                                                                                               | AUT                                               | FMS/BPD Approving Officer: HORITY                                                                        |                             |

15. To edit the transaction, select **Edit** Edit....

**™** The **Borrowing Transaction Detail (Edit)** page is displayed.

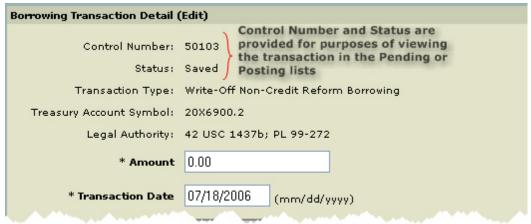

Note: Make your changes as needed. Once your changes are made select **Save Incomplete**, **Certify**, **Delete** or **Cancel**.

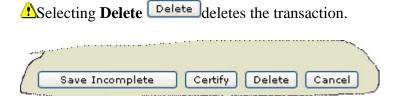

16. Certifying a Transaction: Once all of the required fields are completed, the transaction can be completed by clicking **Certify** if you are authorized to certify transactions. If all the fields are filled in properly, the transaction will be saved to the pending database.

Note: The transaction can then be viewed, rejected or certified/approved by an authorized user from the *Pending Transactions* page.

**▼ Pending Transaction List** is displayed that shows the Pending Transaction.

## **Borrowing from Treasury**

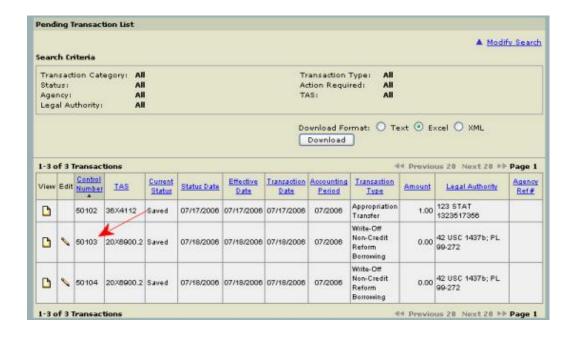

### **Non-Expenditure Transfer (NET)**

### Overview

**Non-Expenditure Transfers** (NET) provides an automated process for submitting NET transactions via the Internet. NET eliminates the manual processing and approvals of SF 1151 documents and provides users with the ability to transmit NET transactions across the Internet from any location worldwide. Users will also be able to view their Pending or Posted transactions.

**NET** transactions are transfer funds between or within Government Agencies without recording a receipt or an expenditure (outlay) on the books on the Treasury.

### **Transaction types** include:

- Appropriation Transfers
- Balance Transfer
- Capital Transfer
- Reappropriation Transfer
- Borrowing From FFB
- Repayment To FFB

For more information on NET see the Treasury Financial Manual TFM Part 2-Chapter 2000 NON-EXPENDITURE TRANSACTIONS

See Also. *Non-Expenditure Transfer (NET)* 

### **Non-Expenditure Transfer (NET)**

The GWA System generates screens that are based on your user role. For instance, if you are an Agency Preparer you will see different buttons and/or fields than if you were an Agency Certifier.

### **Procedures**

Note: The following procedures described here are for an Agency Preparer.

Note: All required fields are indicated with an asterisk ("\*").

- 1. Select **Transactions** from the main menu bar on the **Home Page**.
  - **™** The **Transactions Authority Transaction Module** menu is displayed.

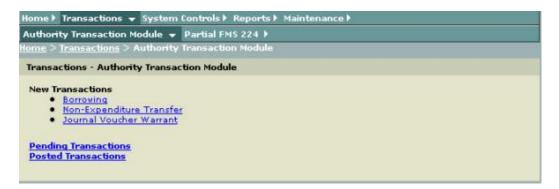

- 2. Select **Non-Expenditure Transfer** from the sub-menu.
  - **™** The **New Non-Expenditure Transfer** page is displayed.

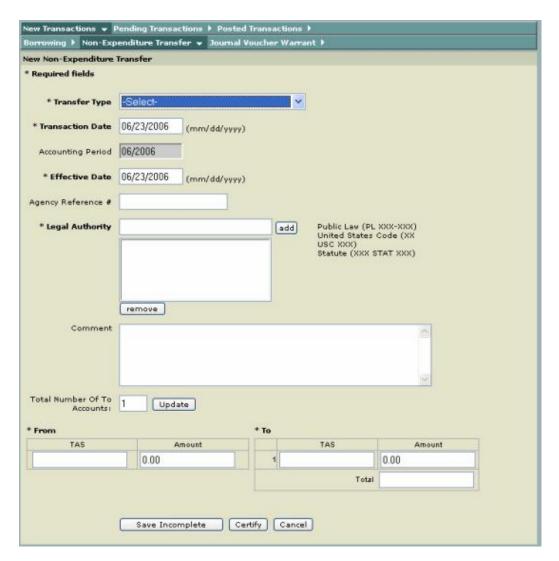

☑ The following input fields are displayed as defaults:

| Input Fields      | Field Definitions                                             |
|-------------------|---------------------------------------------------------------|
| Transaction Date  | This field will display the current date as the default date. |
| Accounting Period | This field will be derived from the Transaction Date.         |
| Effective Date    | This field will display the current date as the default date. |

3. Click the drop-down arrow to select one of the **Transfer Types**.

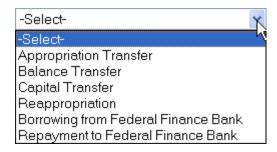

# 1 For further explanation of the **Transfer Types**:

### • Appropriation Transfer

These are Transfers representing the administrative or legislative exercise of transfer authority granted by law for the distribution or interchange of funds from one appropriation to other appropriations where merger of funds is permitted.

### • Balance Transfer

These are Transfers of obligated balance from an expired account to and un-expired account.

### • Capital Transfer

Transactions of a revolving fund whereby capital investments of the United States or earnings are transferred for credit to designated *capital transfer* miscellaneous receipt accounts.

### • Reappropriation

Transaction type that includes transfers of appropriation or funds that represent a redistribution of funds, re-delegation or adjustment of obligation authority which permits funds to be expended under another appropriation or fund symbol.

• Borrowing From Federal Finance Bank (only available for FMS)

A borrowing transaction that advances funds from the Federal Financing Bank to agencies, in lieu of borrowing from Treasury or issuing securities to the public.

• Repayment to Federal Finance Bank (only available for FMS)

This is a Transaction type for repaying the principal of borrowings from the Federal Financing Bank.

4. If it is necessary to change the **Transaction Date**, click on the Transaction Date field and type in the correct date in the following format (MM/DD/CCYY).

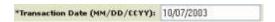

Note: This date determines the *Accounting Period*. Any date entered must be no later than the 7th workday of the Accounting Period. A warning will be displayed if the transaction will affect the Monthly Treasury Statement or the Combined Statement.

5. If it is necessary to change the **Effective Date**, click on the Effective Date field and type in the correct date in the following format (MM/DD/CCYY).

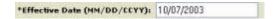

Note: The **Effective Date** must also be equal to or less than the **Transaction Date**.

- 6. Optional. Enter an *Agency Reference Number* if your agency uses this option. This field allows the agency to provide information for its own tracking purposes. The maximum field size is 25 characters.
- 7. Enter the *Legal Authority*. This is a required field and must be entered using the following rules as stated on the screen.

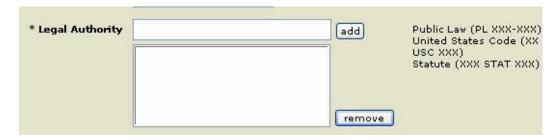

- 1 For further explanation of the Legal Authority:
  - Public Law (PL XXX-XXX)

Number assigned to legislation that has been approved by the House, Senate and the President of the United States.

• *United States Code (XX USC XXX)* 

A consolidation and codification of all general and permanent laws of the United States.

Statute (XXX STAT XXXX)

For the purposes of BRD, a tool used to research various types of Legislation.

8. After entering a legal citation, click **Add** Add. This will add the citation to the Legal Authorities window. Continue entering citations until all applicable citations are entered.

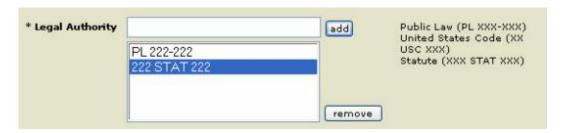

Tip: To remove one of the Legal Authorities, click the *Legal Authority* that you wish to remove and then click **Remove**.

9. Optional. Enter a **Comment**. The comment will be saved with the transaction, but will not appear on the document when the SF 1151 is printed.

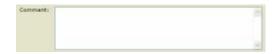

10. Enter that number of Total **Number of to Accounts**. Then click **Update** 

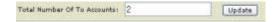

Note: The screen will refresh with the total number of **To** accounts and To amounts fields that were requested as shown on the screenshot below.

11. Enter the *TAS* in the **From** field from which the funds are being withdrawn.

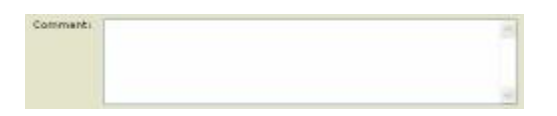

- 12. Enter the From **Amount** (s) to be transferred in the *Amount* (s) field.
- 13. Enter the To **TAS** accounts from which the funds will be deposited.

Note: Users are required to input the *Treasury Account Symbol* directly the following account symbol formatting applies: do not enter leading zeros for point accounts i.e. 001 is entered as .1, multi year accounts are entered as 92/96, etc.

14. Enter the To **Amount** (s) to be transferred to each **TAS** Account in the **Amount** (s) field.

The **From** Amount and **To** Total must be equal for the transaction to be finished successfully.

15. After all the required fields are completed, click **Save Incomplete** Save Incomplete.

Note: If all the fields are filled in properly, the transaction will be saved to the database.

**™** The **Non-Expenditure Transfer Detail** page is displayed.

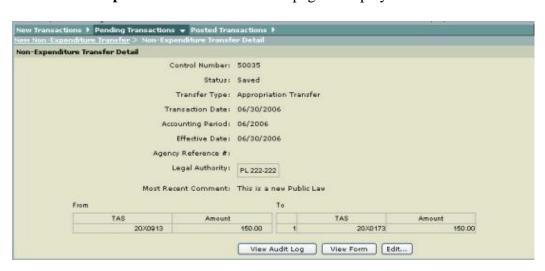

★ The following additional fields are displayed:

| Input Fields   |                                                                                                    |
|----------------|----------------------------------------------------------------------------------------------------|
| Control Number | This field will be assigned by the application; however, if the transaction is cancelled the control number will not be retained. The control number will only be retained when the transaction is Saved or Finished by selecting the appropriate buttons. |
| Status         | This field will display <b>Saved</b> .                                                                                                    |

16. To view Audit Log, click View Audit Log

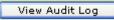

™ The **Transaction Audit Log** pop-up window is displayed. To close this window, use your browser **Close** button.

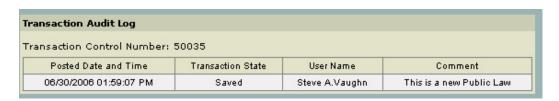

17. To View the SF 1151 (facsimile view), click **View Form** View Form

**™ NONEXPENDITURE TRANSFER AUTHORIZATION** form is displayed. To close this window, use your browser **Close** button.

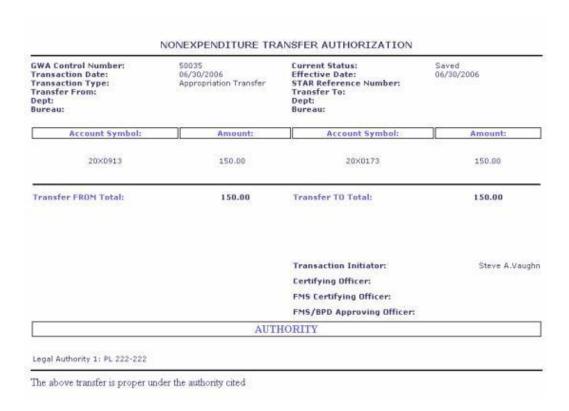

- 18. To edit the transaction select **Edit** Edit...
  - **™** The **Non-Expenditure Transfer Detail** (Edit) page is displayed.

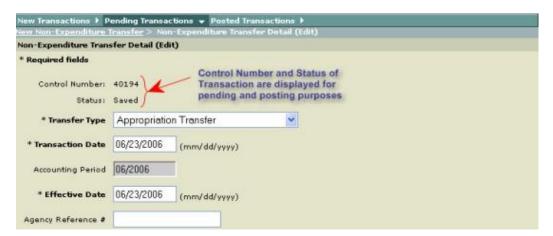

Note: Make your changes as needed. Once your changes are made select Save **Incomplete**, **Certify**, **Delete** or **Cancel**.

Selecting **Delete** Delete deletes the transaction.

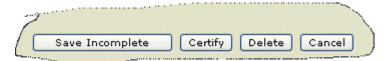

19. **Certifying a Transaction:** Once all of the required fields are completed, the transaction can be completed by clicking **Certify** if you are authorized to certify transactions. If all the fields are filled in properly, the transaction will be saved to the pending database.

Note: The transaction can then be viewed, rejected or certified/approved by an authorized user from the *Pending Transactions* page.

### **Pending Transactions**

The **Pending Transaction** application allows you to view and edit your Transactions.

Note: You only have access to transactions that you have been authorized to view or edit.

**☑** Note: From the **Pending Transaction Query** page you can **Search for Transaction by Control Number** or **Search for Transactions** 

### **View All Pending Transactions**

Procedures for viewing all Pending Transactions

1. Click **Pending Transactions** from the **Transactions - Authority Transaction Module** menu.

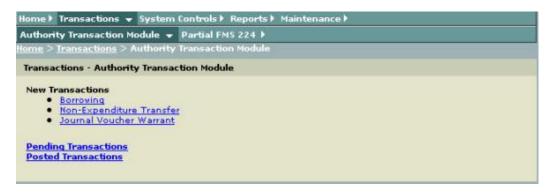

**☑ Pending Transaction Query** page is displayed.

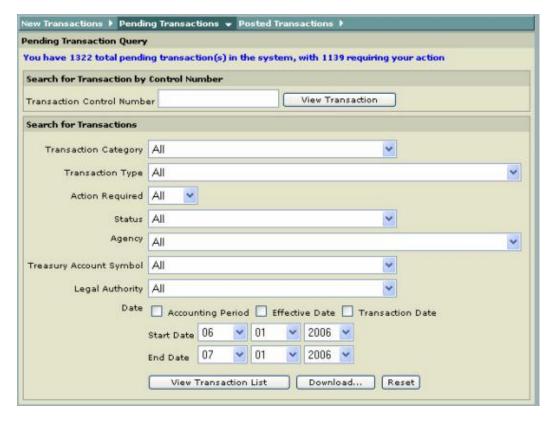

2. Click **View Transaction List** to view all Pending Transactions.

Note: "All" should be the default for all selections.

3. **Pending Transactions List** is displayed with all of the Pending Transactions selected.

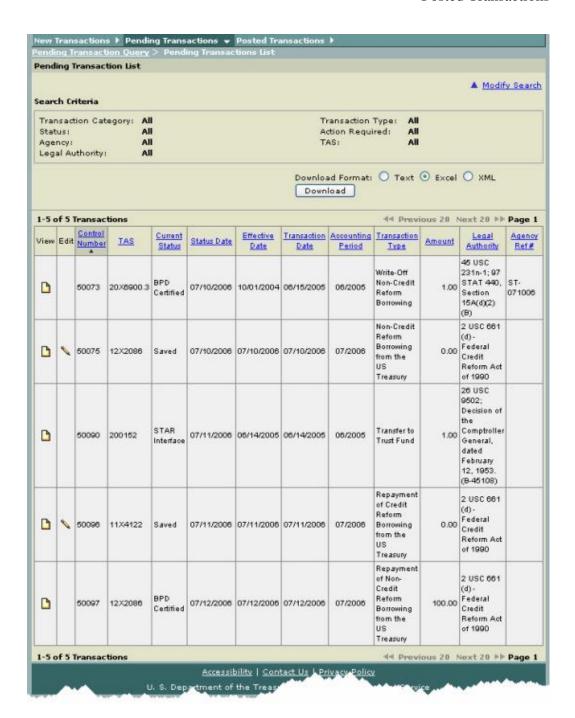

Note: To display additional pending transactions select the **Next 20**. To return to the previous screen select **Previous 20**. Also, you can display additional transactions by selecting the **Page** number link.

Note: To sort a column click on the column title.

Tip: When you click on the title the column turns a darker tan color and the descending arrow will appear next to the title. See the column screen below.

| N | /iew | Edit | Control<br>Number | IAS | Current<br>Status | Status Date | Effective<br>Date | Transaction<br>Date | Accounting<br>Period | Transaction<br>Type | Amount | Legal<br>Authority | Agency<br>Ref# |
|---|------|------|-------------------|-----|-------------------|-------------|-------------------|---------------------|----------------------|---------------------|--------|--------------------|----------------|
|   | -    |      | ayresV            |     | Language (        | Contract of |                   | k                   |                      | barrer will         |        | 45 USC             | in the same    |

1 For further explanation about each column heading, click on the heading titles below:

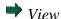

Selecting the View icon allows you to view the transaction.

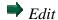

Selecting the Edit N icon takes you to the original transaction for further action.

### Control Number

This provides a unique number for each business event. The control number can be used to search for unique transactions within the GWA System.

### **→** TAS

This is the Treasury Account Symbol used to post this transaction.

# Currant Status

This indicates the status or state of the transaction e.g. saved, finished, certified.

# Status Date

This is the date the transaction is saved.

# Effective Date

This must be a valid date equal to or less than the Transaction date. Format for the Effective Date is: MM/DD/CCYY. The Effective date for borrowing transactions will designate when interest begins accumulating.

Transaction Date

This must be equal to or less than the current date. Format for the Transaction date is MM/DD/CCYY.

# Accounting Period

This is derived from Transaction Date and cannot be changed directly. The Accounting Period can be changed by changing the Transaction Date.

# Transaction Type

This must be equal to or less than current date. Format for the Transaction date is MM/DD/CCYY.

# **→** Amount

This is the amount of the borrowing or repayment transaction.

Legal Authority

This field will display the legal authority that enables the Treasury Account Symbol to Borrow from Treasury.

Agency Ref

This is an optional field for agency specific use.

Note: To create another inquiry click on the **Modify Search** link. This will bring to back to the original inquiry for you to make other selections.

### Filter Pending Transactions by Transaction Type

Procedures for filtering a Pending Transaction by Transaction Type

1. Click on the drop-down arrow to select the **Transaction Type**.

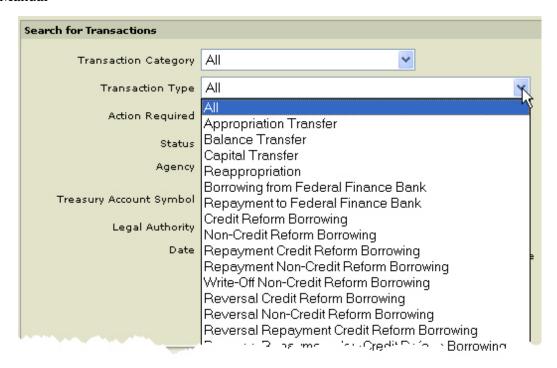

2. Click View Transaction List View Transaction List

### **Edit a Pending Transaction**

Procedures for updating or editing a Pending Transaction

Note: All Pending Transactions that require an update or require further action such as, **Certify** or **Approve** are those Pending Transactions that are identified as **Saved** in the **Current Status** column.

Note: The **Lock** icon in the **Edit** Column indicates that another user has it checked out.

1. In the **Edit** column, click on the **Edit** \( \sqrt{i} icon.

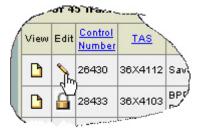

**™ Borrowing Transaction Detail (Edit)** page is displayed for you to complete.

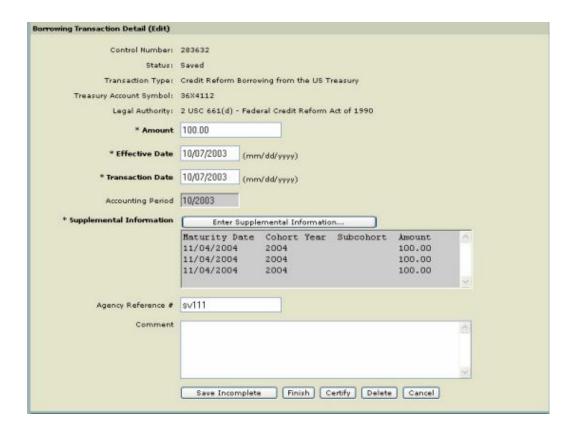

### **View Transaction Details**

Procedures for viewing the **Transaction Details** page

- 1. In the **View** column, click on the **View** icon.
  - **™** Transaction Detail page is displayed.

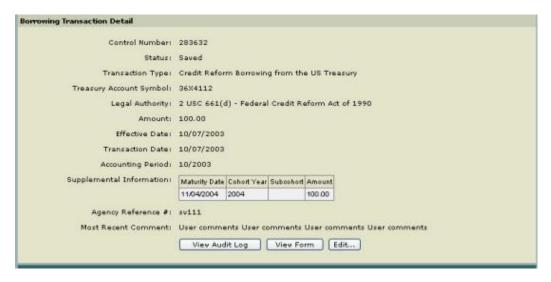

### **Download Pending Transactions**

Procedures for downloading Pending Transactions

- 1. From the **Pending Transaction Query** page, click **Download** Download
  - **™Pending Transactions Download** page is displayed for you to select a download format.

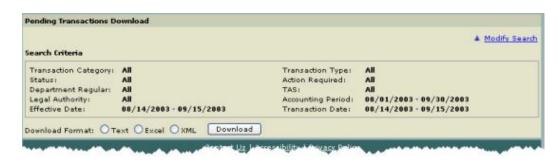

2. Click on any one of the **Download Format: Text**, **Excel** or **XML**. See *How to Download Reports*.

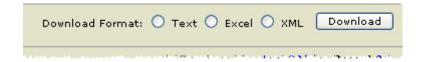

See View Sample Download Formats.

# **View Sample Download Formats**

Samples for each format are shown below:

- Text File
- XML File
- Excel File

### **Text File**

| Control Number                       | GWA Set<br>Control<br>Number | GWA<br>Record<br>Number | State Type<br>Code | Debit-<br>Credit<br>Flag | Asount      | BAT MATE      |
|--------------------------------------|------------------------------|-------------------------|--------------------|--------------------------|-------------|---------------|
| 9874993D-2093-4464-8445-007400B58406 | 1048                         | 1                       | ACTREJCTD          |                          | 500         | 64300110      |
| 9874993D-2093-4A64-8AA5-00740CB58A06 | 1048                         | 2                       | AGYREJCTD          |                          | 300         | 20X1801       |
| 0874993D-2C93-4A64-8AA5-00740CB58A06 | 1048                         | 3                       | AGYREJCTD          |                          | 200         | 13010125      |
| 184436E6-83D9-449C-BC68-3F2SE3C113E1 | 1107                         | 1                       | AGYCERTIFD         |                          | 100         | 13-1120090.20 |
| 1B4436E6-83D9-449C-BC68-3F25E3C113E1 | 1107                         | 2                       | AGYCERTIFD         |                          | 100         | 69000201      |
| 4689878E-6E7A-4DDS-A4A9-4339DOD72654 | 1047                         | 1                       | SAVED              |                          | 100000      | 13012050      |
| 4689878E-6E7A-4DDS-A4A9-4339DOD72654 | 1047                         | 2                       | SAVED              |                          | 50000       | 13010125      |
| 4689878E-6E7A-4DDS-A4A9-4339DOD72654 | 1047                         | 3                       | SAVED              |                          | 50000       | 13018125      |
| 51097893-2AB2-46A3-6AEF-749086D91E1B | 1052                         | 1                       | SAVED              |                          | 100         | 69000201      |
| 51097893-2AB2-48A3-8AEF-749088D91E1B | 1052                         | 2                       | SAVED              |                          | 100         | 69000201      |
| 96F7541A-153D-416A-BA79-9DE0006EB1A8 | 1045                         | 1                       | SAVED              |                          | 200         | 13011456      |
| 96F7541A-153D-416A-BA79-9DE0006EB1AB | 1045                         | 2                       | SAVED              |                          | 200         | 13971456      |
| 594463C5-C101-4F42-B588-A7D411364ECD | 1065                         | 1                       | SAVED              |                          | 1000        | 13010125      |
| 594463C5-C101-4F42-B588-A7D411364ECD | 1065                         | 2                       | SAVED              |                          | 45000       | 20X1801       |
| 2BD3BE30-B5E0-44E0-82F0-D0649456A10B | 1083                         | 1                       | SAVED              |                          | 5,691233E+C | 086920703     |
| 2BD3BE30-B5E0-44E0-82F0-D0649456A10B | 1083                         | 2                       | SAVED              |                          | 5,691E+08   | 6998/000755   |
| 2BD3BE30-BSE0-44E0-92F0-D0649456A10B | 1083                         | 3                       | SAVED              |                          | 23218.22    | 6999/018108   |

# **XML Format**

```
- <transactionList>
 - <transaction controlNum="38DB5165-123D-4D80-8789-0EC09EF334AB">
     <gwaSet controlNum="1010" />
    <gwaRec number="1"/>
    <stateTypeCd>SAVED</stateTypeCd>
     <debitCreditFlag />
    <amount>2,500.00</amount>
     <starTas>(85)36X4124</starTas>
    <gwaAccountNumber>2813</gwaAccountNumber>
     <starReferenceNumber />
    <datePosting />
     <accountingPrd>082001</accountingPrd>
    <transactionTypeCode>PCRB</transactionTypeCode>
    <agencyReferenceNumber>Prep</agencyReferenceNumber>
     <dateTransaction>08/01/2001</dateTransaction>
    <dateTimeRecorded>2002-07-30 14:26:28</dateTimeRecorded>
     <fiscalYear>2001</fiscalYear>
     <dateEffective>10/01/2000</dateEffective>
   - <legalCitations>
      <legalCitation>2 USC 661(d) - Federal Credit Reform Act of 1990</legalCitation>
    </legalCitations>
     <creditReformFlag>C</creditReformFlag>
     <dateTimeLastUpdated>2002-07-30 14:34:43</dateTimeLastUpdated>
     <lastUpdateUserid>agpr3601/lastUpdateUserid>
```

#### **Excel Format**

|                             | А                                                              | В    | C                    | D                  | E | F        | G           | H                        | 5 T                         | J               | 1               |
|-----------------------------|----------------------------------------------------------------|------|----------------------|--------------------|---|----------|-------------|--------------------------|-----------------------------|-----------------|-----------------|
| 1                           | Control                                                        |      | GWA Record<br>Number | State Type<br>Code |   |          | STAR TAS    | GWA<br>Account<br>Number | STAR<br>Reference<br>Number | Posting<br>Date | Accou<br>Perior |
| the state of the            | 38DB5165-123D-<br>4D80-8789-<br>DEC09EF334AB<br>38DB5165-123D- | 1010 | 1                    | SAVED              |   | 2,500.00 | (B5)36X4124 | 2813                     |                             |                 | 82001           |
| 3                           | 4D80-8789-<br>DEC09EF334AB<br>8D9BB79C-18A0-<br>4E60-A780-     |      | 2                    | SAVED              |   | 2,500.00 | 20A8085     |                          |                             |                 | 62001           |
| 4                           | A354CC21C00E<br>BD9BB79C-18A0-<br>4E60-A780-                   |      | 1                    | NTFC               |   | 10       | 3600/010151 | 1570                     |                             |                 | 72002           |
| 5<br>6<br>7<br>8<br>9<br>10 | A354CC21C00E                                                   | 1009 | 2                    | NTFC               |   | 10       | 20X1801     | 1326                     |                             |                 | 72002           |

### **Posted Transactions**

The **Posted Transaction** application allows you to view, print, download, reverse and edit Posted Transactions.

Note: You only have access to transactions that you have been authorized to view or edit.

Note: From the **Posted Transaction Query** page you can **Search for Transaction by Control Number** or **Search for Transactions** 

### **View All Posted Transactions**

Procedures for viewing all Posted Transactions

- 1. Select **Transactions** from the main menu on the Home Page.
  - **™** The **Transactions Authority Transaction Module** menu is displayed.

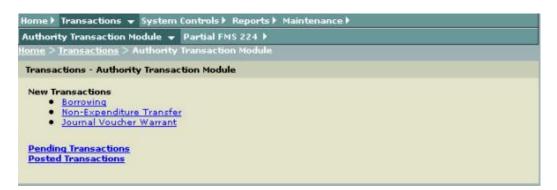

- 2. Select **Posted Transactions** from the **Transactions Authority Transaction Module** menu.
  - **☑** Posted Transaction Query page is displayed.

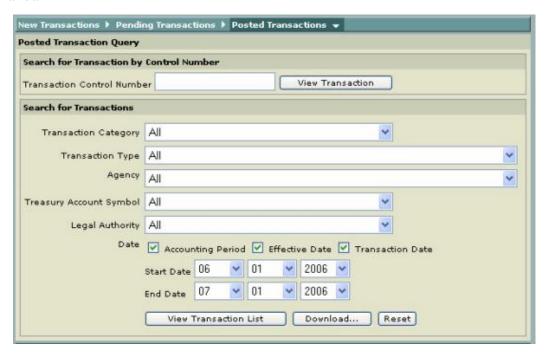

Note: "All" should be the default for all selections.

- 3. Click **View Transaction List** to view all **Posted Transactions**.
  - **☑ Posted Transaction List** is displayed with all the Posted Transactions that you are authorized to view.

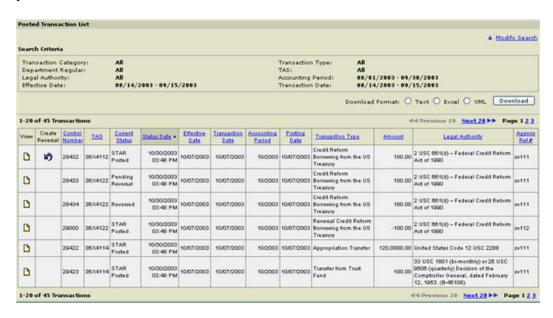

Note: To display additional pending transactions select the **Next 20**. To return to the previous screen select **Previous 20**. Also, you can display additional transactions by selecting the **Page** number link.

Note: To sort a column click on the column title.

Tip: When you click on the title the column turns a darker tan color and the descending arrow will appear next to the title. See the column screen below.

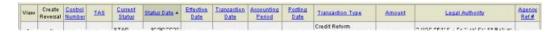

1 For further explanation about each column heading

- Create Reversal
- Control Number

This provides a unique number for each business event. The control number can be used to search for unique transactions within the GWA System.

**➡** TAS

This is the Treasury Account Symbol used to post this transaction.

Currant Status

This indicates the status or state of the transaction e.g. saved, finished, certified.

Status Date

This is the last date (time) that the transaction was updated.

Effective Date

This must be a valid date equal to or less than the Transaction date. Format for the Effective Date is: MM/DD/CCYY. The Effective date for borrowing transactions will designate when interest begins accumulating.

Transaction Date

This must be equal to or less than current date. Format for the Transaction date is MM/DD/CCYY.

Accounting Period

This is derived from Transaction Date and cannot be changed directly. The Accounting Period can be changed by changing the Transaction Date.

Posted Date

This is the date that a transaction came back from STAR.

Transaction Type

This must be equal to or less than current date. Format for the Transaction date is MM/DD/CCYY.

**→** Amount

This is the amount for borrowing or repayment transaction.

Legal Authority

This field will display the legal authority that enables the Treasury Account Symbol to Borrow from Treasury.

→ Agency Ref

This is an optional field for agency specific use.

Note: To create another inquiry click on the **Modify Search** link. This brings you back to the original inquiry for you to make other selections.

### **Reverse a Posted Transaction**

See Borrowing from Treasury Transaction Reversal

Note: Only Borrowing from Treasury and Repayment of Borrowings to Treasury can be reversed. Other Non-Expenditure Transfers and Appropriation Warrants cannot be reversed.

### **View a Posted Transaction Detail**

Procedures for viewing a Posted Transaction

- 1. In the **View** column, click on the **View** icon.
  - **™** Transaction Detail page is displayed.

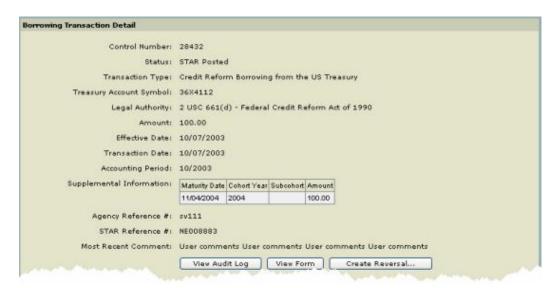

3. To return to the **Posted Transactions** page, click on **Posted Transactions** from the sub-menu.

### **Download Posted Transactions**

Procedures for Downloading Posted Transactions

- 1. From the **Posted Transaction Query** page, click **Download** Download
  - **™ Posted Transactions Download** page is displayed for you to select a download format.
- 2. Click on any one of the download formats. See *How Download Reports*.

See View Sample Download Formats.

### Warrant Journal Voucher (JV)

### Overview

Warrant Journal Voucher (JV) will provide an automated display and processing of the Journal Voucher through the Internet. It is designed to eliminate manual processing of the Journal Vouchers. Additionally, it provides users the ability to certify, approve and transmit Warrant JV transactions across the Internet from any location worldwide. Users will also be able to view their pending or posted transactions.

The Warrant JV transactions are used to report the estimated amounts of Taxes and Customs duties determined by the Office of Tax Analysis and to report adjustments, as a result of actual amounts that are collected by the Internal Revenue Service and U.S. Customs Service. The Excise Taxes and Customs duties are transferred to the Trust Fund Receipts and invested by the Bureau of the Public Debt in Government Securities as legislated.

### Warrant Journal Voucher (JV)

Getting Started using the **Warrant Journal Voucher (JV)** application – Transactions between *General Fund Receipts* and *Trust Fund Receipts* 

The GWA System generates screens that are based on your *user role*. For instance, if you are a FMS Authorizing Analyst you will see different buttons and/or fields than if you were a FMS Authorizing Supervisor.

### **Procedures**

Note: The following procedures described here are for a **FMS Authorizing Analys**t.

☑ Note: All required fields are indicated with an asterisk ("\*").

- 1. Select **Transactions** from the main menu on the Home Page.
  - **™** The **Transactions Authority Transaction Module** menu is displayed.

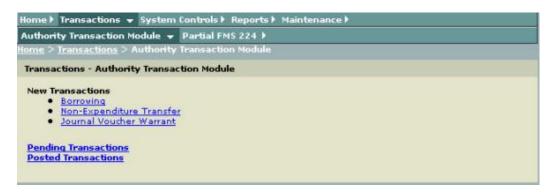

- 2. Select **Journal Voucher Warrant** from the sub-menu.
  - ☑ The New Journal Voucher Warrant selection screen is displayed.

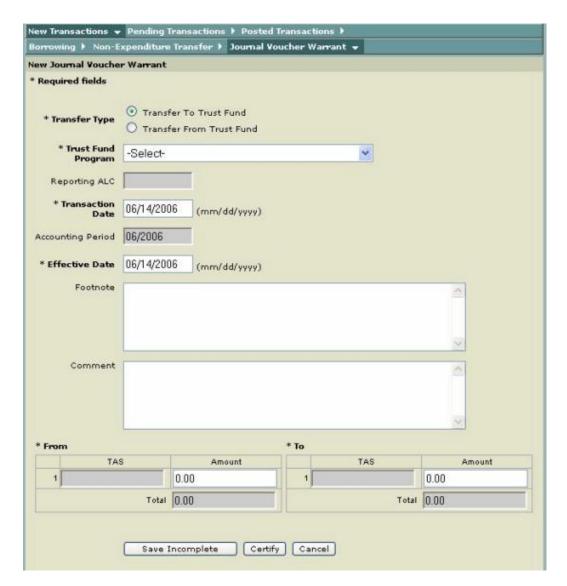

☑ The following input fields are displayed as defaults:

| Input Fields      |                                                                                                    |
|-------------------|----------------------------------------------------------------------------------------------------|
| Reporting ALC     | This field will default to the appropriate legal citation or Reporting ALC for the select Warrant JV. |
| Transaction Date  | This field will display the current date as the default date.                                         |
| Accounting Period | This field will be derived from the Transaction Date.                                                 |
| Effective Date    | This field will display the current date as the default date.                                         |

| Footnote     | This field will default to the appropriate explanation for the purpose of the transaction. Additionally, this field allows the users to include mandatory information required for the appropriate transaction.  Note: This field is Mandatory and can be updated |
|--------------|----------------------------------------------------------------------------------------------------|
| From Account | This field will default to the appropriate account symbol based on the selected Trust Fund Program.                                                                                                    |
| To Account   | This field will default to the appropriate account symbol based on the selected Trust Fund Program.                                                                                                    |

3. Click on the **Transfer to Trust Fund** or **Transfer from Trust Fund** option.

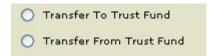

4. Click on the drop-down arrow to select one of the **Trust Fund Programs**.

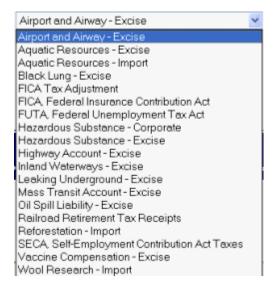

Note: For further explanation of each **Trust Fund Program** see the **Glossary**.

Note: When the Trust Fund Program is selected the **Reporting ALC** field is recorded.

5. If it is necessary to change the **Transaction Date**, click on the Transaction Date field and type in the correct date in the following format (MM/DD/CCYY).

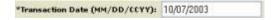

Note: This date determines the Accounting Period. Any date entered must be no later than the 7th workday of the Accounting Period. A warning will be displayed if the transaction will affect the Monthly Treasury Statement or the Combined Statement.

7. If it is necessary to change the **Effective Date**, click on the Effective Date field and type in the correct date in the following format (MM/DD/CCYY).

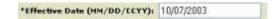

☑Note: Effective date must also be equal to or less than the Transaction Date.

8. Optional. Click on the **Footnote** text box and enter a new **Footnote** or revise the footnote that is displayed.

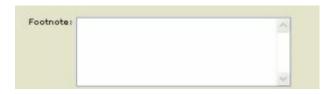

9. Optional. Click on the **Comment** text box and enter your **Comment**. The comment will be saved with the transaction, but will not appear on the document when the Warrant Journal Voucher is printed.

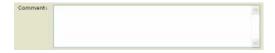

10. Enter the amount to be transferred in the **From Amount** field and the **To Amount** field.

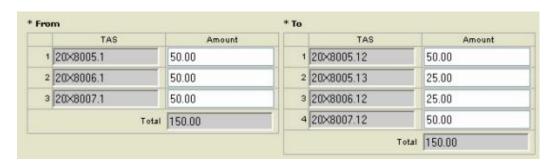

Note: The **From Total** and the **To Total** are automatically calculated and they should equal.

Note: When the Trust Fund Program is selected the **Treasury Account Symbol** (s) field is recorded.

# 11. Click Save Incomplete Save Incomplete

Note: If all the fields are filled in properly, the transaction will be saved to the database.

⚠Warning: If you click **Cancel** and the document has not been previously saved, the current transaction will not be retained in the database.

**☑ Journal Voucher Warrant Detail** page is displayed indicating that the transaction is **Saved**.

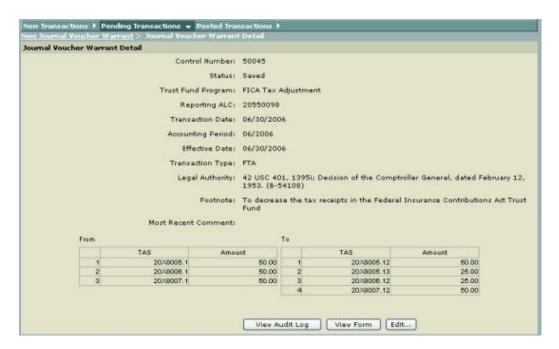

12. To view Audit Log, click **View Audit Log** View Audit Log

The **Transaction Audit Log** pop-up window is displayed. To close this window, use your browser Close button.

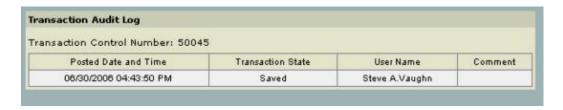

13. To view the **Journal Voucher** form, click **View Form** View Form.

☑ The **Optional Form 1017-g** (9-79) Journal Voucher is displayed. To close this window, use your browser **Close** button.

Optional Form 1017-g (9-79) Journal Voucher **GWA Control** Legal Authority: 50045 Number: 42 USC 401, 1395i; Decision of the Comptroller Accounting 06/2006 General, dated February 12, 1953. (B-54108) Date: **Effective** 06/30/2006 Date: Posting Date: STAR Reference Number: ALC 20550098 ACCOUNT DEBIT CREDIT 20X8005.1 \$50,00 20X8006.1 \$50,00 \$50.00 20X8007.1 20X8005.12 \$50.00 \$25,00 20X8005.13 20X8006.12 \$25,00 20X8007.12 \$50.00 Total: \$150.00 \$150.00 Footnote: To decrease the tax receipts in the Federal Insurance Contributions Act Trust Fund Prepared Steve A. Vaughn Approved By: By:

14. **Certifying a Transaction:** Once all the required fields are completed, the transaction can be completed by clicking **Certify** if you are authorized to certify transactions. If all the fields are filled in properly, the transaction will be saved to the pending database.

(Signature)

(Signature)

Note: The transaction can then be viewed, rejected or certified/approved by an authorized user from the *Pending Transactions* page.

#### **Warrant Journal Voucher Transaction Codes**

Warrant Journal Voucher (JV) transactions are used to report the estimated amounts of Taxes and Customs duties determined by the Office of Tax Analysis and to report adjustments, as a result of actual amounts that are collected by the Internal Revenue Service and U.S. Customs Service. The Excise Taxes and Customs duties are transferred to the Trust Fund Receipts and invested by the Bureau of the Public Debt in Government Securities as legislated.

Transactions between General Fund/Trust Fund Receipt Accounts are recorded in Treasury's Central Accounting system as the following transaction codes:

- TC 17 Available Receipts Available receipts are collected and appropriated to an expenditure account immediately upon collection.
- TC 51 Miscellaneous Unavailable Receipts Records unavailable receipts that are deposited in Treasury as Revenue.

## **Using Help**

## **Accessing Help**

## **Getting Started Using Help**

You can select Help at any time or at any screen while you are logged on to the GWA System. You can select either General Help or context sensitive help (page level help). See *Context Sensitive Help*.

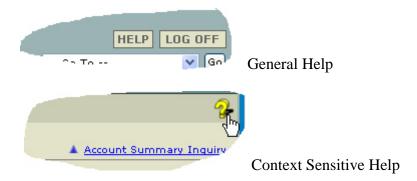

Help opens in a separate browser window with two panes: a navigation pane on the left and a topic pane on the right.

You can drag the vertical bar between the two panes to change their widths. You can also move, resize, maximize or minimize the Help window to suit your needs.

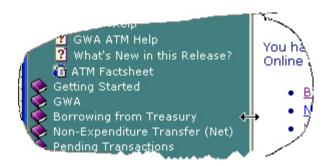

The Help screen is displayed when you click on Help.

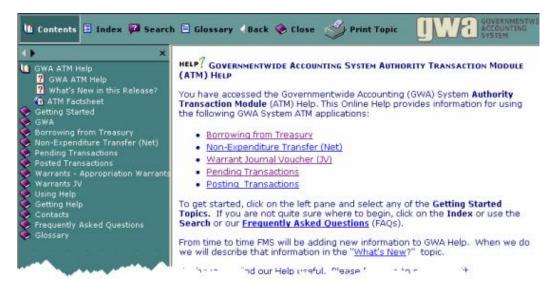

## **Conventions Used in Help**

The following conventions are used in Help to facilitate your understanding of the content.

| Symbol | Description                                                              | Example (s)                                                      |
|--------|--------------------------------------------------------------------------|------------------------------------------------------------------|
| ₹      | The expected result of a step is explained with this icon.               | The Account Summary<br>Report (results page) is<br>displayed     |
|        | Note: References to all is displayed with this icon.                     | Note: The current or previous fiscal year may be selected.       |
| ?      | Tip: References to all Tips is displayed with this icon.                 | Click each column heading above for explanation of each heading. |
| 9      | References to validations are displayed with this icon.                  | This must equal the sum of the disbursements - receipts.         |
| 1      | More Information is displayed with this icon.                            | Get Account information from the FAST book                       |
| A      | Warning. Informs the user about a situation that may require a decision. | Do you want to save changes to document?                         |

## Using the Help navigation pane to find topics

The Help window opens with the Contents showing in the navigation pane. Click the buttons to switch among the Contents, Index, Search and Glossary. Start with the Table

of Contents (TOC) in the navigation pane to the left. This provides a hierarchical ordering of the available topics. Click a book to display the pages and sub-books within it. Click a page to view its corresponding topic. You can also click on the Contents link when the Table of Contents is open to locate the current topic within the Contents.

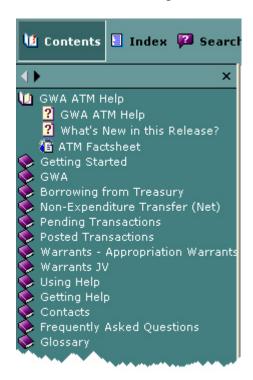

The navigation pane also contains three other pages that you may find useful: **Using the Index** - This displays a list of keywords. Click a keyword to view its corresponding topic. If several topics reference the same keyword, select the topic to view from a pop-up menu.

Using Search - Click the button or type your query in the quick search text field (as shown below) and click the GO button. A list of topics matching your search will display in the area below the toolbar. Click on a topic title to view it. Enter words or phases to scan topic content and find all topics that match the search criteria.

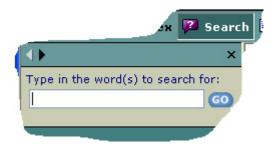

**Using the Glossary** - The Glossary can be used to lookup new terms you may not be familiar with. Simply click the Glossary button and scroll through the list of terms

displayed just below the toolbar. Select a term and read the definition in the bottom half of the panel as shown here:

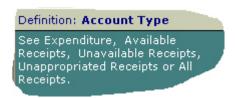

Note: You can also select Glossary from the Contents. This will give you an alphabetical list of all definitions.

• The arrow buttons in the upper left corner of the Table of Contents window will navigate you through the topics as they appear in the Contents.

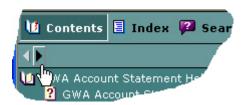

• The Back button will take you back to the previous topic and back to all topics that you have selected.

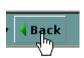

• A pop-up window appears when you click on a highlighted term to see a detailed explanation of the term.

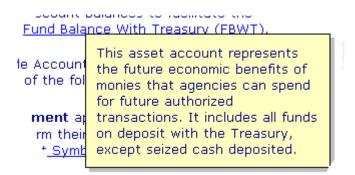

Tip: To close the pop-up window just click mouse off the pop-up.

• To Close Help, click on Close Help. This will return you to the GWA System.

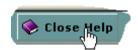

## Printing a help topic

1. Click Print Topic button.

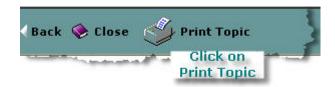

2. Select the printing options you want.

## Other Print options:

- Position your mouse over the Help Topic you want to print, right-click the Help topic, and then click **Print**.
   Or
- Click once within the Help window to make sure that the window is active, and then press CTRL+P (in Microsoft Windows) or Command + P (on a Macintosh).

## Moving around in the Help

The following types of navigation are available in Help to move around and display information:

Hyperlinks are clickable items such as text (typically underlined and displayed in a difference color) that perform an action, such as displaying another topic or a Web page.

**Related Topics and See Also:** When you click a Related Topics or See Also button, a popup menu opens that displays a list of topics you can go to. These topics are relevant to what you are currently reading in the right pane. Click a topic in the popup menu to open it in the right pane.

**Drop-down text:** When you click a drop-down hotspot, more information is displayed below the hotspot. You only need to click the hotspots you want to read. To hide the text, click the hotspot again.

**Expanding text:** When you click an expanding hotspot, more information is displayed immediately to the right of the hotspot. You only need to click the hotspots you want to read. To hide the text, click the hotspot again.

**Popups:** When you click a popup link, either a small window with text "pops up" or a topic opens "on top" of the currently open topic. Popups enable you to read additional information without leaving the current topic. When you finish reading the information in the popup, you can click any links it contains to jump to other information or close it by clicking again.

**Browse sequences:** When you click the Previous ¶ or Next ▶ buttons, you can read through a series of topics that are arranged in a particular order. This allows you to learn about a subject in an easy-to follow sequence.

## **How to Use Context Sensitive Help**

## (Not available in this release)

## Overview

**Context Sensitive Help** is provided for the GWA System. Context Sensitive help provides information relevant to the task the user is currently trying to accomplish such as entering data on an online form.

To access the context sensitive help page click on this question mark as shown here:

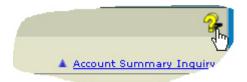

☑ A separate window or popup is displayed with information relating specifically to the page you are on in the GWA System.

## **Getting Help**

There are several ways you can obtain help when using the GWA System. They include online help as well as FMS personnel that can assist you with system questions.

### Online Help

Online help that is specifically related to GWA may be accessed by clicking the Help hutton located to the left of the GWA Log Off button. See *Accessing Help* on how to use the online help.

## **Additional Resources for Help**

Additional resources for help with the GWA System include the following:

- FMS GOALS Help Desk: 202-874-8270
- ME-mail your comments, questions, and concerns to GWA.Project@fms.treas.gov

### **Browser Help**

There are several browser terms and features that you may find helpful while using GWA System. Several common browser terms and features are described below.

#### **Browser Requirements**

- For viewing the GWA System **Microsoft Internet Explorer 6.0.** The display (monitor) resolution setting should be **800** x **640** or higher.
- Update your **Browser!** Most of the difficulties encountered by users are related to old browsers.

Download the latest versions for free!

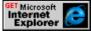

Note: Check with your system administrator before downloading any new browser. Questions about obtaining or using browsers should be directed to your Agency's System Administrator or the browser Manufacturer.

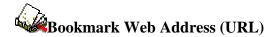

The first time you access the system, bookmark the URL.

• Bookmarking stores the address in your list of **Favorites** if you are using Microsoft Internet Explorer for easy access.

#### Cookies

- Cookie Policy: The Department of Treasury, Financial Management Service web sites requires and uses a cookie for maintaining a connection. This session cookie contains a system generated ID only, is stored in memory and automatically deleted when your browser is closed.
- Long-term (written to your hard-drive) cookies are also used to maintain optional preferences. These cookies only contain such preference settings; they do not contain uniquely identifying information and are not used for tracking purposes.

#### Cache

- You should verify caching is cleared before using the GWA System.
- To Clear **Cache** in Microsoft Internet Explorer:
  - 1. Select **Internet Options** from the **Tools** menu.
  - 2. In the **Temporary Internet Files Section** on the **General Tab**, click the **Delete Files** button.
  - 3. Choose OK to confirm your action.

## Navigation

The browser Back button will take you back to the previous screen. The Forward button will take you forward to the next screen that has already been displayed.
 Grayed-out Forward and Back buttons indicate no further navigation is possible in that direction.

If you need help with GWA System, please call GWA Project at 202-874-9117 or email gwa.project@fms.treas.gov

## Contacts

## **Contact Information**

If you need help in accessing the GWA System contact the GOALS Help Desk.

| Contacts                  | Information             |
|---------------------------|-------------------------|
| GOALS Help Desk           | 202-874-8270            |
| <b>⊠</b> GOALS Help Email | GOALSHELP@fms.treas.gov |

If you need help specifically about the **Borrowing from Treasury** contact:

| Contacts                  | Information              |
|---------------------------|--------------------------|
| Borrowings Accounting     | 304-480-7488             |
| Team                      |                          |
| <b>⊠</b> Borrowings Email | Borrowings@bpd.treas.gov |

If you need help specifically about  ${\bf Warrants\ JV}$  and  ${\bf Non\text{-}Expenditure\ Transfers}$  contact:

| Contacts                       | Information  |
|--------------------------------|--------------|
| <b>Budget Reports Division</b> | 202-874-9950 |
| <b>⊠</b> Email                 |              |

## A

- **Accounting Period:** Refers to the month and year that the transaction occurred.
- **Advance Warrant:** Amounts appropriated in prior appropriation acts for future fiscal years.
- Agency All: This user role has been defined for those agencies that have limited resources available to separate the duties of both preparing and certifying a transaction request. Approval of this role for the GWA BPD NET and GWA BPD Reverse NET applications is contingent upon the requester having a current signature card on file at the Bureau of the Public Debt. Approval of this role for an organization will preclude approval of all subsequent Agency Preparer and Agency Certifier roles for the same application.
- Agency Certifier: This user role allows the participant to certify a Non-Expenditure Transfer SF-1151 request that has been completed by an Agency Preparer within their organization, and to monitor the status of requests that they have certified. Approval of the request for this role for the GWA BPD NET and GWA BPD Reverse NET applications is contingent upon the requestor having a current signature card on file at the Bureau of the Public Debt.
- **Agency Preparer:** This role allows the user to enter a new Non-Expenditure Transfer SF-1151 request specific to the requested application (s), edit a request that has not been submitted to their certifying officer, monitor the status of requests that they have completed and to respond to rejections of submitted requests.
- Agency Reference Number: This is an optional field for agency specific use.
- **Agency Reviewer:** This user role allows the participant to monitor the status or view a Non-Expenditure Transfer SF-1151 request after certification by an Agency Certifier within their organization.
- Airport & Airway (Excise Taxes): Airport & Airway (Excise Taxes) A percentage of the Excise Taxes as estimated by the Office of Tax Analysis are transferred bimonthly to the Airport & Airway Trust Fund Account for investment in Government Securities. Additionally, the estimated amounts are compared to the actual amounts of Excise taxes certified by the IRS and adjustments are made on a quarterly basis.
- Allocation Account: For purposes of Government accounting, an allocation account contains the amount of obligational authority transferred from one agency, bureau, or account that is set-aside in a transfer appropriation account to carry out the purposes of the parent appropriation or fund. (The account to which the appropriation is made is called the parent account). For example, allocations are made when one or more agencies share the administration of a program for which appropriations are made to only one of the agencies or to the President.

  Transactions involving allocation accounts appear in the Object Classification

- Schedule with the corresponding Program and Financing Schedule in The Budget of the United States Government, Appendix.
- **Annual Appropriation (Fiscal Year):** A single digit (0 through 9) is used to indicate the fiscal year of availability for incurring obligations of a 1-year appropriation.
- **Annual Appropriation Warrant:** Include those authorized by the 13 Annual Appropriation bills.
- **Apportionments:** A plan, approved by OMB, to spend resources provided by law. The law providing the resources may be a permanent law (mandatory appropriations), one of the 13 annual appropriations acts, a supplemental appropriations act, or a continuing resolution.
- **Appropriation Transfer:** Transfers representing the administrative or legislative exercise of transfer authority granted by law for the distribution or interchange of authority from one appropriation to other appropriations where merger of funds is permitted.
- **Appropriation Warrant:** A document that establishes, by appropriation symbol, the individual amounts appropriated by Congress. It is the document used to officially notify an agency that Congress has approved its appropriation and is the basis for recording appropriations on Treasury's and the agency's books. The Appropriation Warrant is accomplished on TFS Form 6200.
- **Appropriation Warrant Special and Trust Fund:** An appropriation that is derived from receipts earmarked by law to be collected in an appropriated receipt account.
- Aquatic Resources (Customs Duties): A percentage of the Duties on Imports as estimated by the Office of Tax Analysis are transferred monthly to the Aquatic Resources Trust Fund Account for investment in Government Securities. Additionally, the estimated amounts are compared to the actual amounts of Excise taxes certified by the U.S. Customs and adjustments are made on a quarterly basis.
- Aquatic Resources (Excise Taxes): A percentage of the Excise Taxes as estimated by the Office of Tax Analysis are transferred bimonthly to the Aquatic Resources Trust Fund Account for investment in Government Securities. Additionally, the estimated amounts are compared to the actual amounts of Excise taxes certified by the IRS and adjustments are made on a quarterly basis.

## B

- **Backdate Documents:** Transfers of obligated balance from an expired account to and un-expired account.
- **Balance Transfer:** Transfers of obligated balance from an expired account to and unexpired account
- **BETC:** Describes the type of activity reported (such as disbursement, offsetting collection, unavailable receipt). It is used in combination with the Treasury

- Account Symbol to determine the transaction effect on the Fund Balance with Treasury.
- **Black Lung (Excise Taxes):** A percentage of the Excise Taxes as estimated by the Office of Tax Analysis are transferred bimonthly to the Black Lung Trust Fund Account for investment in Government Securities. Additionally, the estimated amounts are compared to the actual amounts of the Excise taxes certified by the IRS and adjustments are made on a quarterly basis.
- **Borrowing:** These borrowings are amounts Treasury advanced under loan authorizations and amounts repaid as principal. Interest payments on such loans represent expenditure transactions and are not in this category. See TFM Part 2--Chapter 2000 NON-EXPENDITURE TRANSACTIONS
- **Borrowing from FFB:** A borrowing transaction that advances funds from the Federal Financing Bank to agencies, in lieu of borrowing from Treasury or issuing securities to the public.
- **BPD Preparer:** This user role is available only to internal staff of the Bureau of the Public Debt and is specific to the GWA BPD NET, GWA BPD Reverse NET, and GWA BPD Write-off NET applications. The participant will be able to enter a new request on behalf of a federal agency, to respond to rejections of requests that they have submitted, to reverse posted Borrowing requests and to monitor the status of requests that they have completed.
- **BPD Rejected:** The transaction was entered by an Agency Preparer, Agency All or BPD Preparer and has been rejected by the Bureau of Public Debt Approver and is awaiting action by the Agency Preparer, Agency All or BPD Preparer.
- **BPD Reviewer:** This user role is available only to internal staff of the Bureau of the Public Debt and is specific to the GWA BPD NET, GWA BPD Reverse NET, and GWA BPD Write-off NET applications. The participant will be able to monitor the status or view a Non-Expenditure Transfer SF-1151 request after certification by an Agency Certifier.
- **Budget Authority:** The authority provided by law to incur financial obligations that will result in outlays.
- **Budget Warrant:** The President's Budget is used to prepare two warrants during the fiscal year for the various permanent indefinite appropriations. The first warrants are prepared with an October 1st date of each fiscal year. The second warrants are prepared in March or April after the publication of the revised figures for the President's Budget are issued. It is an adjustment between the estimated amount in October and the revised amount in March or April.
- **Bureau of the Public Debt (BPD):** Federal agency that borrows money needed to operate the Federal Government and to account for the resulting debt. Borrowing is accomplished by selling Treasury bills, notes, and bonds, as well as U.S. Savings Bonds. BPD also pays interest to investors and when the loans are due to be repaid, investors' securities are redeemed.

C

**Canceled:** Account balances that are not available for obligation or expenditure for any purpose.

**Capital Transfer:** Transactions of a revolving fund whereby capital investments of the United States or earnings are transferred for credit to designated capital transfer miscellaneous receipt accounts.

**Certifier:** This user role allows the participant to certify transaction requests that have been completed by an Agency Preparer within their organization and to monitor the status of requests that they have certified. Approval of this role for the GWA BPD NET and GWA BPD Reverse NET applications is contingent upon the requester having a current signature card on file at the Bureau of the Public Debt.

**Codified:** When legislation progresses from a Statute to a U.S. Code.

**Cohort:** All direct loans or loan guarantees of a program for which a subsidy appropriation is provided for a given fiscal year.

Consolidated working fund accounts: These accounts are established to receive (and subsequently disburse) advance payment from the agencies or bureaus pursuant to Section 601 of the Economy Act (31 U.S.C. 1535) or other provisions of law. Consolidated working funds may be credited with advances from more than one appropriation for the procurement of goods and services to be furnished by the performing agency with the use of its own facilities within the same fiscal year. Outlays recorded in these accounts are stated net of advances and are classified under the agencies administering the accounts. The accounts are subject to the fiscal year limitations of the appropriations or funds from which advanced.

**Control Number:** Provides a unique number for each business event. The control number can be used to search for unique transactions within the GWA System.

**Current:** An appropriation made by the Congress in, or immediately prior to, the fiscal year or years during which it is available for obligation.

D

**Definite:** An appropriation for a specific amount of money.

**Disbursement:** Represent the amount of checks issued, cash, or other payments made, less refunds received. Net Disbursements represent gross disbursements less income collected and credited to the appropriation or fund account, such as amounts received for goods and services provided.

 $\mathbf{E}$ 

**Effective Date:** Must a valid date equal to or less than the Transaction date. Format for the Effective Date is: MM/DD/CCYY. The Effective date for borrowing transactions will designate when interest begins accumulating. The Effective Date is equivalent to STAR's Report Date.

Glossary

- **Enabling Legislation:** Legislation that gives appropriate officials the authority to implement or enforce the law.
- **Expired Appropriation:** An appropriation that is no longer available for obligation but is still available for payment of existing obligations.

## F

- Federal Insurance Contribution Act (FICA): A percentage of the Withheld Individual Income and FICA taxes as certified by the Office of Tax Analysis are transferred monthly to FICA Trust Fund Account for investment in Government Securities. Additionally, the certified amounts are compared to the actual amounts of the FICA taxes certified from the Social Security Administration and adjustments are made on a quarterly basis.
- **Federal Program Agencies (FPA):** A general term used to refer to agencies of the Federal Government. This excludes any executive department, military department, independent agency, Government Corporation, government controlled corporation, or other establishment in the executive branch of the Federal Government. Within the Executive Office of the President, the term includes only OMB and the Office of Administration.
- Federal Unemployment Tax Act (FUTA): A cumulative total of receipts from the Cash Forecasting Division are transferred from the Federal Unemployment Taxes to Unemployment Trust Fund Account for investment in Government Securities. Additionally, a monthly adjustment to Federal Unemployment Taxes and Unemployment Trust Fund are based on a reclassification letter from the Internal Revenue Services.
- **FICA Tax Adjustment:** The Office of Tax Analysis issues monthly a reclassification adjustment to redistribute the Withheld Individual Income and FICA taxes to the various FICA Trust Fund receipts (FOASI, FDI and FHI).
- **Finished:** The transaction has been completed by an Agency Preparer and is awaiting action by the Agency Certifier.
- FMS Analyst: This user role is available only to internal staff of FMS -specifically Budget Reports Division and is specific to the GWA NET and GWA Warrants applications. The participant will be able to enter a new GWA NET request including Authority Transfer, Balance Transfer, Capital Transfer, Borrowing from Federal Finance Bank, Repayment of Borrowing from Federal Finance Bank and Reappropriation request on behalf of a Federal agency, to enter all types of Warrants, to respond to rejections of requests that they have submitted, modify the type of non-expenditure transfer request submitted by a federal agency, to certify (or reject) a non-expenditure transfer request and to monitor the status of requests that they have completed.
- **FMS Approved:** The transaction has been approved by FMS but must be approved by FMS Publications prior to posting.

- Governmentwide Accounting (GWA) System Authority Transaction Module (ATM) User Manual
- **FMS Certified:** The transaction has been certified by the FMS Analyst and is awaiting action by the FMS Supervisor.
- **FMS Rejected:** The transaction has been rejected by the FMS Analyst or the FMS Supervisor and has been returned to the Agency Preparer for action.
- **FMS Reviewer:** This user role is available only to internal staff of FMS. The participant will be able to monitor and view a transaction after certification by the Federal agency (for GWA NET) or after approval by the Bureau of the Public Debt.
- **FMS Supervisor:** This role is available only to internal staff of FMS specifically Budget Reports Division. The participant will be able to enter a new Authority Transfer, Balance Transfer, Capital Transfer, Borrowing from Federal Finance Bank, Repayment of Borrowing from Federal Finance Bank and Reappropriation request on behalf of a Federal agency, to respond to rejections of request that they have submitted, modify the type of non-expenditure transfer request submitted by a Federal agency, to approve (or reject) a non-expenditure transfer request, and to monitor the status of requests that they have completed.
- **Fund Balance with Treasury (FBWT):** This asset account represents the future economic benefits of monies that agencies can spend for future authorized transactions. It includes all funds on deposit with the Treasury, except seized cash deposited. Reconciling Fund Balance with Treasury accounts is a key internal control process. It assures the reliability of the Government's receipt and disbursement data reported by agencies.

## G

- **General Fund Expenditure Accounts:** Appropriation accounts established to record amounts appropriated by Congress to be expended for the general support of the Federal Government.
- **General Fund Receipts:** Those accounts credited with all collections that are not earmarked by law for a specific purpose. These collections are presented in The Budget of the United States Government as either budget (governmental) receipts or offsetting collections.
- **GOALS II:** The Government On-Line Accounting Link System II (GOALS II) will replace the commercially operated GOALS system. GOALS is a commercial timesharing service comprised of 18 application sub-systems that collect, edit, and communicate data to and from Federal Program Agency users.

## H

- **Hazardous Substance (Corporate):** The Internal Revenue Service certifies on an annual basis the amount of Corporation Income Taxes transferred to the Hazardous Substance Superfund.
- **Hazardous Substance (Excise):** Estimates were provided by the Office of Tax Analysis to transfer funds from Excise taxes to Hazardous Substance Superfund (Legislation that requires OTA to submit estimates that expired on December 31,

- 1995). The Internal Revenue Service certifies on a quarterly basis the actual amount of Excise taxes to be transferred to Hazardous Substance Superfund.
- **Highway (Excise Taxes):** A percentage of the Excise Taxes as estimated by the Office of Tax Analysis are transferred bimonthly to the Highway Trust Fund Account for investment. Additionally, the estimated amounts are compared to the actual amounts of the Excise taxes certified by the IRS and adjustments are made on a quarterly basis.

## I

- **Indefinite:** An appropriation of an unspecified amount of money. An indefinite appropriation may appropriate all or part of the receipt from certain sources, the specific amount of which is determinable only at some future date, or it may appropriate "such sums as may be necessary" for a given purpose.
- **Inland Waterways (Excise Taxes):** A percentage of the Excise Taxes as estimated by the Office of Tax Analysis are transferred bimonthly to the Inland Waterways Trust Fund Account for investment. Additionally, the estimated amounts are compared to the actual amounts of the Excise taxes certified by the IRS and adjustments are made on a quarterly basis.
- **Interest Rate:** Must be equal to or greater than zero with a length of 8 and 5 decimal points
- **Interface:** The transaction has been approved for transmission to STAR.
- **Intragovernmental Revolving Fund Accounts:** Funds authorized by law to carry out a cycle of intragovernmental Business-type operations. These funds are credited with offsetting collections from other agencies and accounts.

## J

**Joint Resolution/Continuing Resolution:** An act of Congress that provides funding to maintain Government operations until regular appropriations are enacted.

## $\mathbf{L}$

- **Leaking Underground (Excise Taxes):** A percentage of the Excise Taxes as estimated by the Office of Tax Analysis are transferred bimonthly to the Leaking Underground Trust Fund Account for investment. Additionally, the estimated amounts are compared to the actual amounts of the Excise taxes certified by the IRS and adjustments are made on a quarterly basis.
- **Legal Authority:** This field will display the legal authority that enables the Treasury Account Symbol to Borrow from Treasury.

## M

- **Maintenance:** Yearly process performed by FMS Supervisor to pre-populate the fields that remain static in the appropriation process. In the future, this process will allow the Supervisor to add the STAT range when it becomes available. Update Existing Legislation Performed throughout the year as Public Law Legislation becomes a Statute or is codified.
- **Management Fund Accounts:** Authorized by law to credit collections from two or more appropriations to finance activity not involving a continuing cycle of business-type operations. Such accounts do not generally own a significant amount of assets (e.g., supplies, equipment, loans, etc.) nor do they have a specified amount of capital provided (a corpus of the fund).
- Mass Transit (Excise Taxes): A percentage of the Excise Taxes as estimated by the Office of Tax Analysis are transferred bi-monthly to the Mass Transit Trust Fund Account investment. Additionally, the estimated amounts are compared to the actual amounts of the Excise taxes certified by the IRS and adjustments are made on a quarterly basis.

Miscellaneous Receipts: Same as General Fund.

N

**NET:** See Non-Expenditure Transfer

**New Transaction:** The transaction is in the process of being created.

**No-year Appropriation:** An "X" is used to indicate a no-year appropriation that is available for obligation for an indefinite period of time.

**Non-Expenditure Transfer:** Transactions that transfer funds between or within government agencies without recording a receipt or an expenditure (outlay) on the books of the Treasury.

O

- **Obligation:** A binding agreement that will result in outlays, immediately or in the future. Budgetary resources must be available before obligations can be incurred legally.
- Obligations Incurred: Amounts of orders placed, contracts awarded, services received, and similar transactions during a given period that will require payments during the same or a future period. Such amounts will include outlays for which obligations have not been previously recorded and will reflect adjustments for differences between obligations previously recorded and actual outlays to liquidate those obligations.
- Offsetting Collections: Collections that by law are credited directly to expenditure accounts. Usually, they are authorized to be spent for the purposes of the account without further annual action by Congress. They result from business-type or market-oriented activities with the public and other Government accounts. The authority to spend offsetting collections is a form of budget authority.

Oil Spill (Excise): Estimates were provided by the Office of Tax Analysis and actual amounts by the Internal Revenue Service to transfer funds from Excise taxes to Oil Spill Liability Trust Fund. Legislation that requires OTA and IRS to submit estimates and actual amounts has expired.

## P

- **Pending Reverse:** The transaction is in the process of being reversed.
- **Permanent:** A "standing" appropriation that, once made, is always available for specified purposed and does not require repeated action by Congress to its use. Usually occurs in permanent legislation.
- **Preparer:** This user role allows the participant to enter a new transaction request for their organization, edit a request that has not been submitted to their certifying officer, monitor the status of requests that they have completed and respond to rejections of submitted requests.
- **Prior Year Appropriations:** Prior Year Appropriations Prior year appropriations not recorded on the books of Treasury in the year of enactment.
- **Prior Year Rescission:** Rescission not requested by the respective agencies in the year that the legislation was enacted. This rescission must be recorded on the books of Treasury.

#### **Private Law:**

- **Public Enterprise Revolving Fund Accounts:** Expenditure accounts, authorized by Congress to be credited with collections, primarily from the public, that are generated by, and earmarked to finance, a continuing cycle of business-type operations.
- **Public Law:** Number assigned to legislation that has been approved by the House, Senate and the President of the United States.
- **Publications Supervisor:** This user role is available only to internal staff of Financial Management Service (FMS) specifically Budget Reports Division. The participant will approve or reject transactions based upon the impact to the publications of FMS.

## R

Railroad Retirement (Taxes): The Cash Forecasting Division calculates daily deposits for the Railroad Retirement Tax account that are transferred to the Railroad Retirement Trust Fund Account for investment in Government Securities. The Internal Revenue Service certifies on a monthly basis the actual amount of Railroad Retirement Taxes to be transferred to the Railroad Retirement Trust Fund. Any amounts reported in the Railroad Retirement Tax Account at year-end are transferred to the Railroad Retirement Trust Fund. The Railroad Retirement Tax account must be brought to a zero balance at the end of each fiscal year. The residual amounts are invested in Government Securities.

- **Reappropriation:** Transaction type that includes transfers of appropriation or funds that represent a redistribution of funds, re-delegation or adjustment of obligation authority which permits funds to be expended under another appropriation or fund symbol.
- **Recap:** A worksheet used to capture data from Annual and Supplemental appropriation bills and other types of Legislative action.

## **Receipt Accounts:**

- **Reclassification:** The classification of an account from one Treasury Account Symbol into another.
- **Reforestation (Custom Duties):** Estimates provided by the Office of Tax Analysis are transferred monthly from the Duties on Import to the Reforestation Trust Fund. Unlike, the Treasury managed funds the Reforestation Trust Fund is sent directly to Agriculture for investment action. Note: Reforestation Fund is capped at \$30 million per fiscal year and there is no need to prepare a quarterly JV Warrant.
- **Repayment to FFB:** Transaction type for repaying the principle principal of borrowings from the Federal Financing Bank.
- **Reporting Agency Location Code (ALC):** The agency transmitting/reporting data to Treasury.
- **Rescissions:** Legislation which cancels budget authority previously provided by Congress, prior to when the authority would otherwise expire and does not give a particular account from where to rescind the money. Depending on the legislation, rescissions can be on an individual account, an entire agency, entire appropriation bill or Government-wide.
- **Reviewer:** This user role allows the participant to monitor the status or view an agency initiated transaction request after certification by an Agency Certifier within their organization and/or view a central agency initiated transaction for their organization after approval.
- **Revolving Funds:** Funds which finance a continuing cycle of operations in which expenditures generate receipts and the receipts are available for expenditure without further action by congress. They are further classified as: Public Enterprise Funds and Intragovernmental Funds.
- **Rider:** A clause, usually having little relevance to the main issue, that is added to a legislative bill.

## S

- **Save Incomplete:** Click on the Save Incomplete button at anytime to Save the transaction to the database. The transaction can then be retrieved at a later time by selecting Pending Transactions from the Menu Bar.
- **Self Employed Contribution Act (SECA):** A percentage of the Individual Income Tax and SECA taxes as certified by the Office of Tax Analysis are transferred monthly to SECA Trust Fund Account for investment. Additionally, the certified

amounts are compared to the actual amounts of the SECA taxes certified from the Social Security Administration and adjustments are made on a quarterly basis.

**Special Fund Expenditure Accounts:** Accounts established to record appropriated amounts of special funds receipts to be expended for special programs in accordance with specific provisions of law.

**Special Fund Receipt Accounts:** Accounts credited with receipts from specific sources that are earmarked by law for a specific purpose.

**STAR Rejected (STARREJCTD):** The transaction has been rejected by STAR and is awaiting action of the Agency Preparer.

**Status:** Status - This field will display new (if the transaction is new).

Statute: For the purposes of BRD, a tool used to research various types of Legislation.

**Sub-Cohort:** Used to manage interest rates. Normally represents sub-programs (risk category).

### **Supplemental Warrant:**

**Surplus:** The amount by which receipts exceed outlays in a fiscal year.

**Surplus Warrant:** These warrants withdraw unobligated balances of appropriations after the period of availability expires.

# Surplus Warrant Special and Trust Fund Receipts Available for Restoration: Surplus warrants withdraw funds for accounts relating to unappropriated receipts for special funds and trust funds.

Surplus Warrant Unavailable for Restoration: This type of warrant is used to withdraw the Unobligated balance of the appropriation remaining at the expiration of the period of availability. An appropriation account available for obligation for an indefinite period shall be closed, and any remaining balance (whether obligated or Unobligated) in that account shall be canceled and thereafter shall not be available for obligation or expenditure for any purpose, if (1) the head of the agency concerned or the President determines that the purposed for which the appropriation was made have been carried out; and (2) no disbursement has been made against the appropriation for 2 consecutive fiscal years and (3) to completely close Definite or Indefinite No-Year (X) accounts, agencies must meet the requirements set forth in 31 U.S.C. 1555.

## T

- **Transaction Code:** A two-digit code, which identifies the type of transactions affecting fund accounts. They also determine how the account activity will be posted to the accounting system.
- **Transaction Date:** Must be a valid date and the month and year of the transaction must be equal to or greater than the establish date of the account. Format for the Transaction Date is: MM/DD/CCYY

- **Transfer Accounts:** The movement of budgetary resources from one budget account to another.
- **Transfer Types:** Identifies the type of transfer that is being created. The user has 6 Transfer types to choose from in the Non-Expenditure Transfer application.
- **Treasury Account Symbol:** represent, by agency, individual appropriation receipts and other fund accounts as assigned by the Financial Management Service in corroboration with the Office of Management and Budget
- **Trust Fund Expenditure Accounts:** Appropriation accounts established to record appropriated amounts of trust fund receipts to be used to finance specific purposed or programs under a trust agreement or statute.
- **Trust Fund Receipt Accounts:** Expenditure accounts used to carry out a cycle of business-type operations in accordance with a trust agreement or statute. They are authorized to credit with offsetting collections.

## U

**Unappropriated Receipts:** Collections made for special and trust fund receipt accounts that are usually held until appropriated in specific legislative provisions.

**Unexpended Balance:** The sum of the obligated and unobligated balances.

**United States Code:** A consolidation and codification of all general and permanent laws of the United States.

**Unobligated Balance:** Funding that has been approved or is available, but not yet committed to any particular purpose.

## $\mathbf{V}$

Vaccine Compensation (Excise Taxes): A percentage of the Excise Taxes as estimated by the Office of Tax Analysis are transferred bi-monthly to the Vaccine Compensation Trust Fund Account for investment. Additionally, the estimated amounts are compared to the actual amounts of the Excise taxes certified by the IRS and adjustments are made on a quarterly basis.

**Viewer:** This user role allows the participant to view reports for their organization.

## $\mathbf{W}$

Wool Research (Custom Duties): The Office of Tax Analysis provides estimates on an annual basis to be transferred from the Duties on Imports to Wool Research Development Trust Fund. Note: Wool Research Fund is expected to sunset on January 1, 2006, and all amounts in the Trust Fund on such date shall be transferred to the General Fund.

## Index

| A                                        | Debit 4620 Unobligated Funds Not           |
|------------------------------------------|--------------------------------------------|
| Account Symbol 3, 35, 76, 104            | Subject 57                                 |
| Account Transactions                     | Apportionment 57                           |
| Borrowing 38                             | Appropriation Transfer 75, 76              |
| Repayment 57                             | Audit Log 48, 66, 104                      |
| Account Transactions                     | Authority Transaction Module menu 85       |
| Account Transactions 57                  | Available Receipts 111                     |
| Accounting                               | В                                          |
| Period                                   | Balance Transfer 75, 76                    |
| Accounting28                             | Bookmarking121                             |
| Accounting                               | Borrow From Treasury 21, 22, 28, 35,       |
| Accounting76                             | 38, 39, 40, 48, 58, 59, 76, 85, 97, 123    |
| Accounting85                             | Borrowing                                  |
| Accounting                               | Account Transactions 38                    |
| Accounting Period 76, 85, 97, 104        | From FFB76                                 |
| Agency 11, 14, 28, 35, 40, 48, 66, 85    | From Treasury Transaction Details 28       |
| Agency All 11, 14, 16                    | From Treasury Transaction Reversal         |
| Agency Certified14                       | 35                                         |
| Agency Certifier 11, 14, 22, 28, 40, 48, | Repayment 35                               |
| 59, 66, 76                               | Borrowing 1, 11, 21, 22                    |
| Agency Preparer 11, 14, 16, 22, 28, 40,  | Borrowing                                  |
| 48, 59, 66, 76                           | Borrowing                                  |
| Agency Ref 85                            | Borrowing 38                               |
| Agency Reference35                       | Borrowing 39                               |
| Agency Reference Number 28, 35, 48, 76   | Borrowing 40                               |
| Agency Rejected 14, 16                   | Borrowing 48                               |
| Agency Reviewer11                        | Borrowing 59                               |
| Agency Roles11                           | Borrowing 66                               |
| AGYCERTIFD14                             | Borrowing                                  |
| AGYREJCTD 14                             | Borrowing 123                              |
| ALC                                      | Borrowing Amount 28, 40, 48, 66            |
| Reporting 104                            | Borrowing Authority38                      |
| ALC1                                     | Borrowing Authority Converted              |
| ALC104                                   | Cash                                       |
| ALC Address File1                        | Borrowing Authority Converted 38           |
| All Pending Transactions 85              | <b>Borrowing From Treasury Transaction</b> |
| Amount                                   | reversing35                                |
| Total 28                                 | <b>Borrowing From Treasury Transaction</b> |
| Amount                                   | 35                                         |
| Amount                                   | Borrowing Transaction Detail 40, 48, 59,   |
| Amount                                   | 66                                         |
| Apportionment                            | Borrowings                                 |
|                                          |                                            |

| BPD Approved14                      | contact                                 |
|-------------------------------------|-----------------------------------------|
| BPD Approver 11, 14                 | GOALS Help Desk 123                     |
| BPD Borrowing14                     | Contact Information                     |
| BPD Certified14                     | Context Sensitive Help 119              |
| BPD Preparer 11, 14, 16             | Control Number 28, 35, 48, 76, 85, 104  |
| BPD Rejected14                      | Cookie Policy121                        |
| BPD Reviewer11                      | Credit Reform 1, 11, 22, 40, 48, 59, 66 |
| BPD Roles11                         | Credit Reform Borrowing. 11, 22, 40, 48 |
| BPD Write-off NET11                 | Credit Reform Transaction 21, 39        |
| BPDAPPRVD14                         | Credits                                 |
| BPDCERTIFD 14                       | Current Status                          |
| BPDREJCTD14                         | Current-Year Authority57                |
| Budget11                            | Customs                                 |
| Budget Reports Division 11, 123     | Customs Service                         |
| Budgetary Entry                     | D                                       |
| Bureau                              | Debit 2510 Principal Payable            |
| Public Debt 11, 21, 103, 111        | Treasury 57                             |
| Bureau11                            | Debit 2510 Principal Payable 57         |
| Bureau                              | Debit 2520 Principal Payable            |
| Bureau58                            | Federal Financing 57                    |
| Bureau                              | Federal Financing Bank 57               |
| Bureau                              | Debit 2520 Principal Payable 57         |
| C                                   | Debit 4047 Anticipated 57               |
| Cache                               | Debit 4047 Anticipated Transfers        |
| Cancel                              | Treasury 57                             |
| Capital Transfer 75, 76             | Debit 4047 Anticipated Transfers 57     |
| Cash                                | Debit 4450 Unapportioned Authority . 57 |
| Borrowing Authority Converted 38    | Debit 4620 Unobligated Funds Not        |
| Cash38                              | Subject                                 |
| Central Accounting System           | Apportionment 57                        |
| posted14                            | Debit 4620 Unobligated Funds Not        |
| Central Accounting System 14        | Subject 57                              |
| Certified/Approved 28, 48, 66, 76   | Debt                                    |
| Certifier/approver16                | Credit 4146 Actual Repayments 57        |
| certify                             | Credit 4147 Actual Repayments 57        |
| Non-Expenditure Transfer SF 1151 11 | Debt57                                  |
| certify 11                          | Debt 2110 Accounts Payable 57           |
| certify28                           | Debt 2510 Principal Payable             |
| Certifying Officer11                | Treasury 57                             |
| Cohort Year                         | Debt 2510 Principal Payable57           |
| Combined Statement                  | Delete                                  |
| Comment                             | Department                              |
| viewing/printing97                  | Treasury 22, 40, 121                    |
| Comment 66, 76, 85                  | Department                              |
| Comment                             | Department40                            |
| Comment                             | Department                              |
|                                     |                                         |

| Download                         | Federal Financing Bank 57                |
|----------------------------------|------------------------------------------|
| Pending 85                       | Filter Posted Transactions               |
| Download                         | Financial Management Service 1, 11       |
| Download85                       | FINISHED 14, 28, 76, 104                 |
| Download Format85                | Finishing/Certifying                     |
| Download Pending Transactions 85 | Transaction                              |
| Download Reports                 | Finishing/Certifying22                   |
| Downloading                      | Finishing/Certifying28                   |
| GWA Excel Reports7               | Finishing/Certifying48                   |
| GWA Text Reports7                | Finishing/Certifying66                   |
| GWA XML Reports7                 | FMS11, 14, 39, 76, 104                   |
| Posted Transactions 97           | FMS Analyst 11, 14                       |
| Downloading7                     | FMS Approved14                           |
| Downloading97                    | FMS Authorizing Analyst 11, 16, 104      |
| E                                | FMS Authorizing Supervisor 11, 16, 104   |
| Edit                             | FMS Certified14                          |
| transaction48, 66                | FMS Publication Supervisor14             |
| Edit48                           | FMS Publications14                       |
| Edit66                           | FMS Rejected14, 16                       |
| Edit85                           | FMS Reviewer 11                          |
| Edit Column85                    | FMS Roles 11                             |
| Effective Date                   | FMS SGL                                  |
| Enter28                          | FMS Supervisor 11, 14                    |
| Effective Date                   | FMSAPPRVD14                              |
| Effective Date                   | FMSCERTIFD14                             |
| Effective Date40                 | FMSREJCTD14                              |
| Effective Date48                 | Footnote 104                             |
| Effective Date59                 | Format                                   |
| Effective Date 66                | From Amount 104                          |
| Effective Date76                 | From Total 104                           |
| Effective Date85                 | Fund Balance 39, 57                      |
| Effective Date97                 | Fund Balance With Treasury 38, 39, 57    |
| Effective Date 104               | G                                        |
| Email123                         | General Fund Receipts104                 |
| Excel 7                          | General Fund/Trust Fund Receipt          |
| Excel File                       | Accounts 111                             |
| Excel Format93                   | Glossary 104                             |
| Excise Taxes 103, 111            | GOALS Help Desk 123                      |
| F                                | GOALS Help Email123                      |
| Federal Agency11                 | GOALS II/IAS 121                         |
| Federal Financing                | Government Agencies75                    |
| Debit 2520 Principal Payable 57  | Government Securities 103, 111           |
| Federal Financing57              | Governmentwide Accounting1               |
| Federal Financing Bank           | Governmentwide Accounting System 3       |
| Debit 2520 Principal Payable 57  | GWA 1, 3, 6, 11, 22, 48, 58, 66, 75, 85, |
| Federal Financing Bank 11        | 104, 123                                 |

| CWA DDD MET                               | 1 137 4 104                                 |
|-------------------------------------------|---------------------------------------------|
| GWA BPD NET                               | Journal Warrant                             |
| GWA BPD Reverse NET                       | JV 11, 103, 104, 111                        |
| GWA BPD Write-off NET 11                  | JV Warrants 11                              |
| GWA BPD Write-off NET Applications        | L                                           |
| 11                                        | Legal Authority 28, 35, 48, 76, 85, 104     |
| GWA Excel Reports                         | Legislation76                               |
| Downloading7                              | Legislative Maintenance 11                  |
| GWA Excel Reports7                        | Log Off6                                    |
| GWA Home 3                                | Log On 6                                    |
| GWA Home Page                             | M                                           |
| Menu Bar76                                | Mandatory 104                               |
| GWA Home Page 1, 3, 11, 35, 75            | Maturity Date                               |
| GWA Home Page                             | Microsoft Internet Explorer 1, 21, 121      |
| GWA Home Page 85                          | Miscellaneous Unavailable Receipts 111      |
| GWA Home Page                             | MM/DD/CCYY 28, 48, 66, 76, 85, 104          |
| GWA Home Page 104                         | Modify Search85                             |
| GWA NET 11                                | Monthly Treasury Statement 76, 104          |
| GWA Roles                                 | N                                           |
| GWA System . 1, 3, 6, 22, 48, 66, 76, 85, | NET                                         |
| 104, 121, 123                             | NET Transaction                             |
| GWA Text Reports                          | Netscape                                    |
| Downloading7                              | New                                         |
| GWA Text Reports                          | New Borrowing Transaction 22, 28, 48,       |
| GWA Warrants                              | _                                           |
|                                           | 59, 66                                      |
| GWA XML Reports                           | New Transaction                             |
| Downloading                               | Non Credit Reform                           |
| GWA XML Reports7                          | Non Expenditure Transfers                   |
| H                                         | Non-Credit Reform 1, 22, 28, 40, 48, 59,    |
| Help                                      | 66                                          |
| Home Page 35, 48, 66, 104                 | Non-Credit Reform Transaction 21, 28,       |
| How                                       | 39, 48                                      |
| Print Reports 85, 97                      | Non-Expenditure 11, 28, 35, 48, 75, 76, 123 |
| Input Fields                              | Non-Expenditure Transaction 85, 97          |
| Interest Rate                             | Non-Expenditure Transaction SF 1151         |
| Internal Revenue Services 103, 111        | Format                                      |
| Internet                                  | Non-Expenditure Transfer 1, 3, 11, 16,      |
| J                                         | 21, 28, 48, 75, 76, 123                     |
| Journal Voucher                           |                                             |
|                                           | Non-expenditure Transfer Authorization      |
| processing                                | 48, 76 NONEXPENDITURE TRANSFER              |
| Journal Voucher 103                       |                                             |
| Journal Voucher                           | AUTHORIZATION22, 28, 40, 48, 59,            |
| Journal Voucher Form                      | 66 Non Eupanditum Transfer Datail 76        |
| Journal Voucher Funds                     | Non-Expenditure Transfer Detail 76          |
| Journal Voucher Warrant                   | Non-Expenditure Transfer SF 1151 11         |
| Journal Voucher Warrant Detail 104        | Notes 11, 48, 104                           |

| NTFC 14                                                                | Posted Transactions                | 21, 35 |
|------------------------------------------------------------------------|------------------------------------|--------|
| 0                                                                      | Posted Transactions                |        |
| Office                                                                 | Preparer                           | 14     |
| Tax Analysis 103, 111                                                  | Principal                          |        |
| Office 103                                                             | Principal Payable                  |        |
| Office111                                                              | Treasury                           | 38     |
| Open                                                                   | Principal Payable                  |        |
| Edit menu                                                              | Principal Write-Off 58,            |        |
| Open7                                                                  | Print                              |        |
| Open121                                                                | Prior-Year                         | 57     |
| Optional Form 1017-G 104                                               | Prior-Year Balances                | 57     |
| Other Non-Expenditure Transfers 35                                     | processing                         |        |
| Overview1                                                              | Journal Voucher                    | 103    |
| P                                                                      | processing                         |        |
| Pending                                                                | Proprietary Entry                  |        |
| downloading85                                                          | Provides                           | ,      |
| Reversal14                                                             | SGL                                | 57     |
| Transactions85                                                         | Provides                           |        |
| Pending                                                                | Public Debt                        |        |
| Pending                                                                | Bureau 11, 21, 10                  | 3 111  |
| Pending                                                                | Public Debt                        |        |
| Pending                                                                | Public Debt                        |        |
| Pending Reversal                                                       | Public Debt                        |        |
| Pending Reverse                                                        | Public Debt                        |        |
| Pending Transaction 28, 40, 48, 66, 85,                                | Public Debt                        |        |
| 104                                                                    | Public Laws                        |        |
| Pending Transaction Details85                                          | Publications Rejected              |        |
| 9                                                                      | <u> </u>                           |        |
| Pending Transaction List 28, 48, 66, 104  Pending Transaction Page 104 | Publications Supervisor PUBSREJCTD |        |
| Pending Transaction Page                                               |                                    | 14     |
| Pending Transaction Query                                              | R<br>Radia huttan                  | 1.6    |
| PL                                                                     | Radio button                       |        |
| PL 101-123/A                                                           | Reappropriation                    |        |
| PL 88-123                                                              | Reappropriation Transfer           |        |
| PNDREVERSE                                                             | Records                            |        |
| posted                                                                 | Rejected11, 66, 70                 | 5, 104 |
| STAR                                                                   | Repayment                          |        |
| Treasury's Central Accounting System                                   | Account Transactions               |        |
| 39                                                                     | Borrowing                          |        |
| posted                                                                 | Treasury                           |        |
| Posted Borrowing                                                       | Repayment                          |        |
| Posted Transaction Details                                             | Repayment                          |        |
| viewing97                                                              | Repayment                          |        |
| Posted Transaction Details                                             | Repayment                          |        |
| Posted Transaction Query 97                                            | Repayment                          |        |
| Posted Transactions                                                    | Repayment                          |        |
| Reverse                                                                | Repayment                          | 85     |

| Repayment - Credit Reform               | SGL Account Transactions 21, 38<br>Standard General Ledger 38, 57 |
|-----------------------------------------|-------------------------------------------------------------------|
| 48                                      | STAR 14, 16, 21, 35, 39, 97                                       |
| Repayment Amount                        | STAR Rejected 14, 16                                              |
| Repayment To FFB76                      | STARREJCTD14                                                      |
| Repayment To Treasury 39, 40, 48        | STAT                                                              |
| Reporting                               | STAT 23                                                           |
| ALC104                                  | state                                                             |
| Reporting                               | Saved                                                             |
| Reporting ALC                           | state                                                             |
| ± •                                     | Statutes                                                          |
| Requestor                               | Sub Cohort                                                        |
|                                         | •                                                                 |
| Revenue                                 | Sub-Cohort                                                        |
| Reversal                                | Submission Date                                                   |
| Pending                                 | Supplemental 22, 28, 40, 48, 59, 66                               |
| Reversal                                | Supplemental Information 22, 28, 40, 48,                          |
| Reversal                                | 59, 66                                                            |
| Reverse                                 | Supplemental Information Worksheet 22,                            |
| Borrowing From Treasury                 | 28, 40, 48, 59, 66                                                |
| Transaction35                           | System                                                            |
| Posted Transaction                      | Т                                                                 |
| Transaction35                           | TAS                                                               |
| Transaction Status35                    | TAS Account                                                       |
| Reverse                                 | Tax Analysis                                                      |
| Reverse35                               | Office 103, 111                                                   |
| Reverse                                 | Tax Analysis 103                                                  |
| Reverse Transaction                     | Tax Analysis 111                                                  |
| Reverse Transaction Button Descriptions | Taxes                                                             |
| 35                                      | TC 17111                                                          |
| REVERSED14                              | TC 51111                                                          |
| Role/Job Based Access 1                 | Text File                                                         |
| S                                       | To Amount                                                         |
| s 1                                     | To Total                                                          |
| Save                                    | Total                                                             |
| state 16                                | Transaction Audit Log 22, 28, 40, 48, 66,                         |
| Save                                    | 76, 104                                                           |
| Save                                    | Transaction Codes                                                 |
| Save Incomplete 22, 28, 48, 59, 66, 76, | Transaction Date 22, 28, 40, 48, 59, 66,                          |
| 104                                     | 76, 85, 97, 104                                                   |
| SAVED 14                                | Transaction Details                                               |
| SF 1017-G97                             | Transaction Origin 57                                             |
| SF 1151 14, 21, 28, 75, 76, 85, 97      | Transaction Reversal application 35                               |
| SF 620097                               | Transaction States 14, 16                                         |
| SF-115139                               | Transaction Status                                                |
| SGL38, 57                               | Reversing                                                         |
| SGL Account 38, 57                      | Transaction Status                                                |
|                                         |                                                                   |

| Transaction Type 22, 28, 40, 48, 66, 85 | Treasury 39                            |
|-----------------------------------------|----------------------------------------|
| Transactions                            | Treasury 40                            |
| Current Status35                        | Treasury                               |
| Edit48, 66                              | Treasury 57                            |
| Finishing/Certifying28, 48, 66          | Treasury 58                            |
| Pending 85                              | Treasury 66                            |
| Reversing                               | Treasury                               |
| Search85                                | Treasury                               |
| view 85                                 | Treasury 85                            |
| Transactions 11, 21, 22                 | Treasury 104                           |
| Transactions                            | Treasury 111                           |
| Transactions                            | Treasury 121                           |
| Transactions                            | Treasury Account Symbol                |
| Transactions                            | select                                 |
| Transactions 58                         | Treasury Account Symbol22              |
| Transactions 59                         | Treasury Account Symbol                |
| Transactions                            | Treasury Account Symbol 35             |
| Transactions                            | Treasury Account Symbol 40             |
| Transactions85                          | Treasury Account Symbol 48             |
| Transactions                            | Treasury Account Symbol 59             |
| Transactions 103                        | Treasury Account Symbol 66             |
| Transactions 104                        | Treasury Account Symbol76              |
| Transactions In GWA                     | Treasury Account Symbol 85             |
| Deleting                                | Treasury Account Symbol 97             |
| Transactions In GWA 16                  | Treasury Account Symbol 104            |
| Transactions In GWA 58                  | Treasury Application                   |
| Transfer SF 115111                      | Repayment 39                           |
| Transfer To Trust Fund 104              | Treasury Application 1, 22, 38         |
| Transfer Types 76                       | Treasury Application                   |
| Transfers                               | Treasury Application 123               |
| Trust Fund 104                          | Treasury Central Accounting System 14, |
| Transfers 35, 75, 103                   | 21, 35, 39                             |
| Transfers 104                           | Treasury Financial Manual              |
| Transfers                               | Treasury's Central Accounting System   |
| Treasury                                | 14, 21, 111                            |
| Debit 2510 Principal Payable 57         | Treasury's Central Accounting System   |
| Debit 4047 Anticipated Transfers 57     | 35, 39                                 |
| Debt 2510 Principal Payable 57          | Trust Fund                             |
| Department22, 40, 121                   | Transfer 104                           |
| Principal Payable                       | Trust Fund                             |
| Repayment 39, 48, 75                    | Trust Fund                             |
| Treasury 1, 21                          | Trust Fund111                          |
| Treasury                                | Trust Fund Program 104                 |
| Treasury                                | Trust Fund Receipts 103, 104, 111      |
| Treasury                                | U                                      |
| Treasury                                | U.S 103, 111                           |
| •                                       | ,                                      |

| Under Select Transfer Direction 104   |
|---------------------------------------|
| Update Pending Transaction 85         |
| Update Your Browser 121               |
| URL                                   |
| US76                                  |
| US Codes                              |
| USC76                                 |
| User11, 104                           |
| User Role 11, 16, 22, 40, 48, 59, 66  |
| User Role/Transaction State Matrix 16 |
| USSGL57                               |
| USSGL TC-3010 57                      |
| V                                     |
| View All Pending Transactions 85      |
| View Audit Log 22, 48, 66, 104        |
| View column85                         |
| View Comments 104                     |
| View Form 48, 66, 104                 |
| View Pending Transaction Details 85   |

| View Pending Transactions             |
|---------------------------------------|
| View Posted Transaction Details 97    |
| View Posted Transactions 1            |
| View Sample Download Formats 7, 97    |
| View Transaction List 85              |
| W                                     |
| Warrant Journal Voucher 103, 104, 111 |
| Warrant Journal Voucher Title 104     |
| Warrants11, 103, 104, 111, 123        |
| Warrants JV 1, 103, 104, 123          |
| Web1                                  |
| Worksheet 22, 48, 66                  |
| Worksheet Information 22              |
| Write 59, 66                          |
| Write-Off 58, 59, 66                  |
| Write-off Net 58                      |
| X                                     |
| XML                                   |